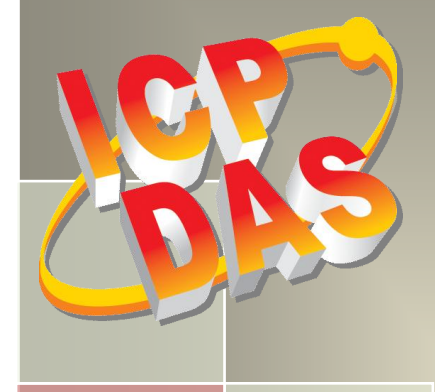

# **PCI-2602U Series Board User Manual**

Multi-function Boards Version 1.2, Mar. 2015

#### **SUPPORT**

This manual relates to the following board: PCI-2602U

#### **WARRANTY**

All products manufactured by ICP DAS are warranted against defective materials for a period of one year from the date of delivery to the original purchaser.

#### **WARNING**

ICP DAS assumes no liability for damages consequent to the use of this product. ICP DAS reserves the right to change this manual at any time without notice. The information furnished by ICP DAS is believed to be accurate and reliable. However, no responsibility is assumed by ICP DAS for its use, nor for any infringements of patents or other rights of third parties resulting from its use.

#### **COPYRIGHT**

Copyright © 2014 by ICP DAS. All rights are reserved.

#### **TRADEMARKS**

Names are used for identification purposes only and may be registered trademarks of their respective companies.

#### **CONTACT US**

If you have any questions, feel to contact us by email at: [service@icpdas.com](mailto:service@icpdas.com) or [service.icpdas@gmail.com](mailto:service.icpdas@gmail.com)

## **TABLE OF CONTENTS**

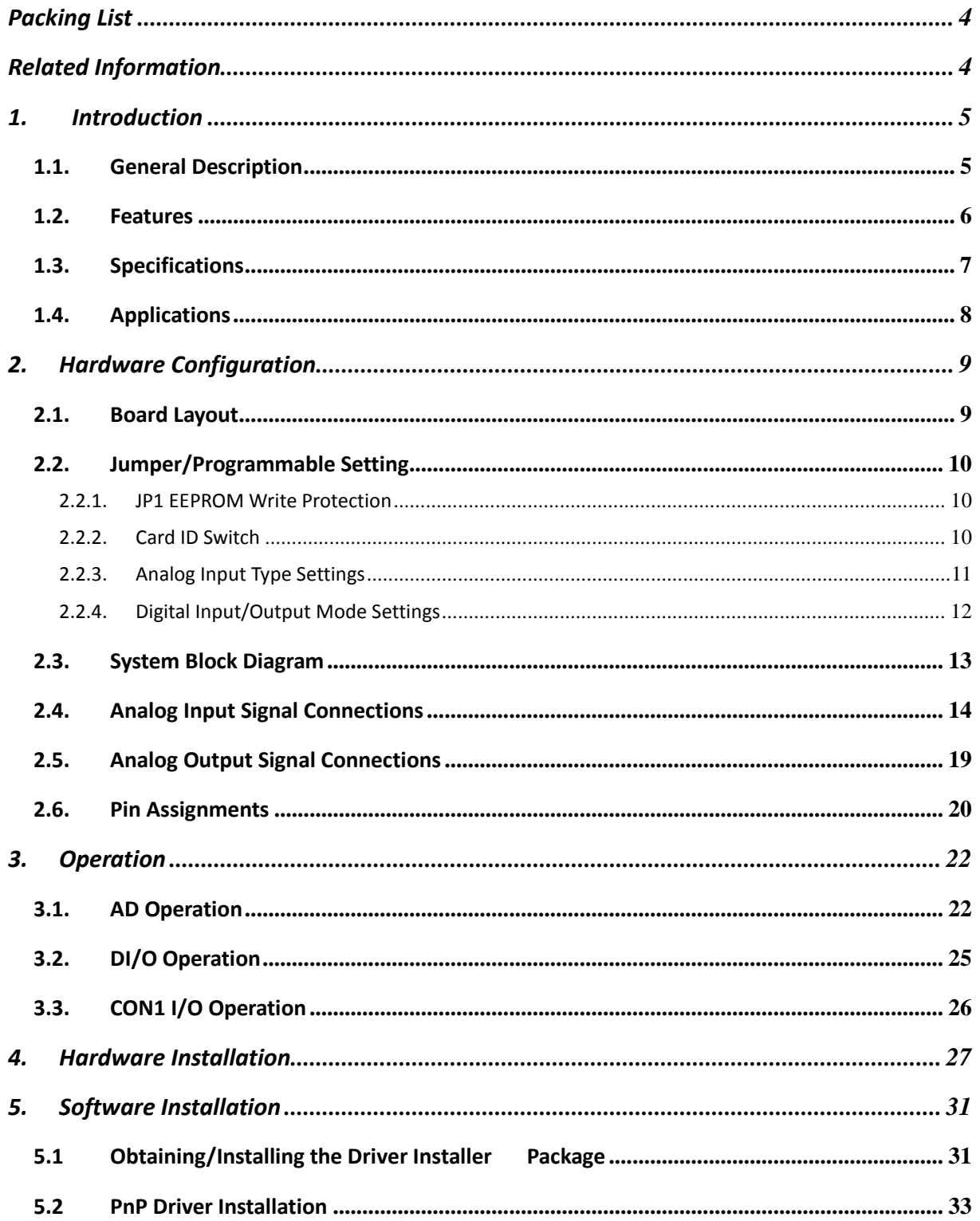

#### PCI-2602U Multi-Function Boards

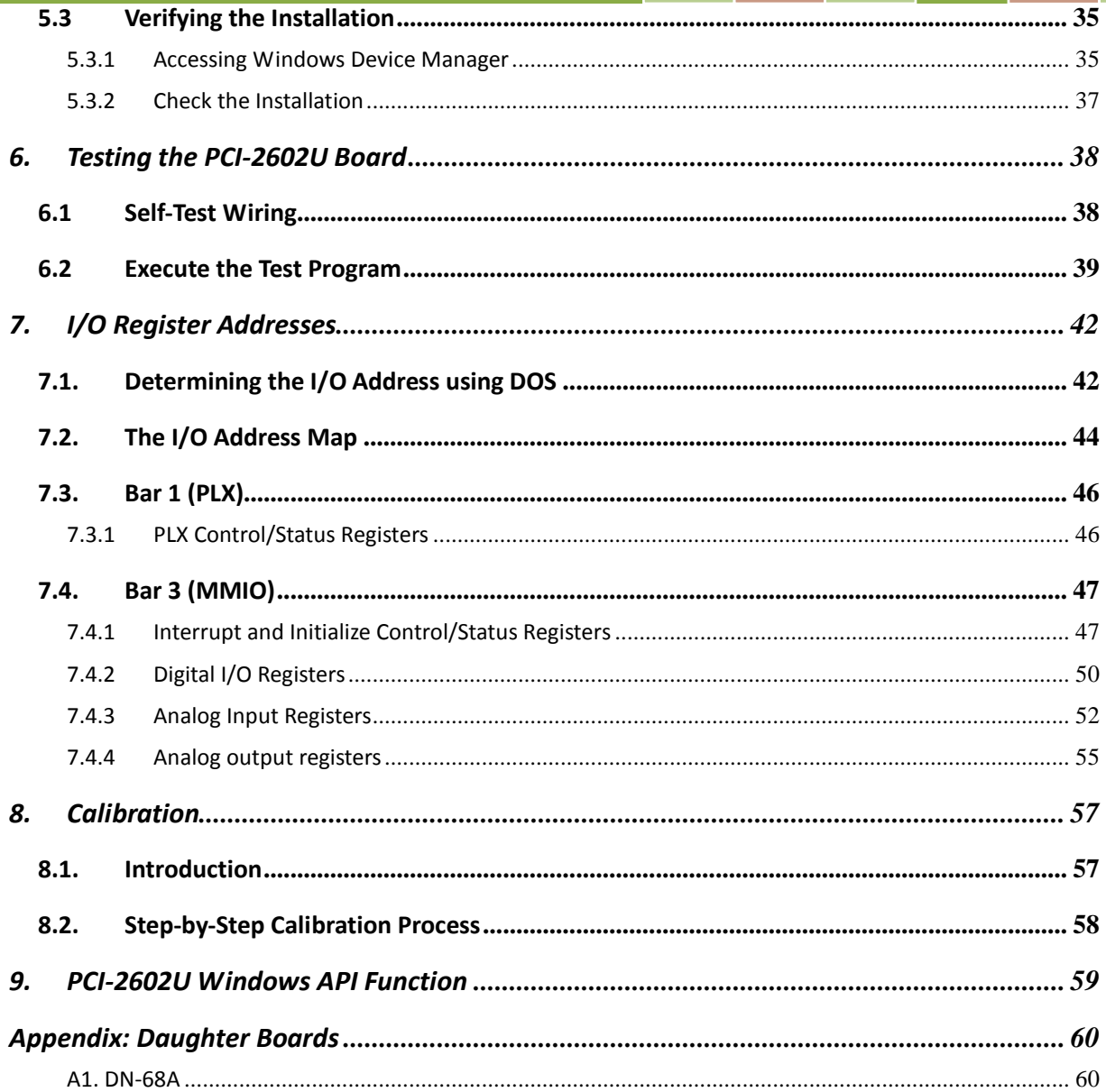

### <span id="page-3-0"></span>**Packing List**

#### **The shipping package contains the following items:**

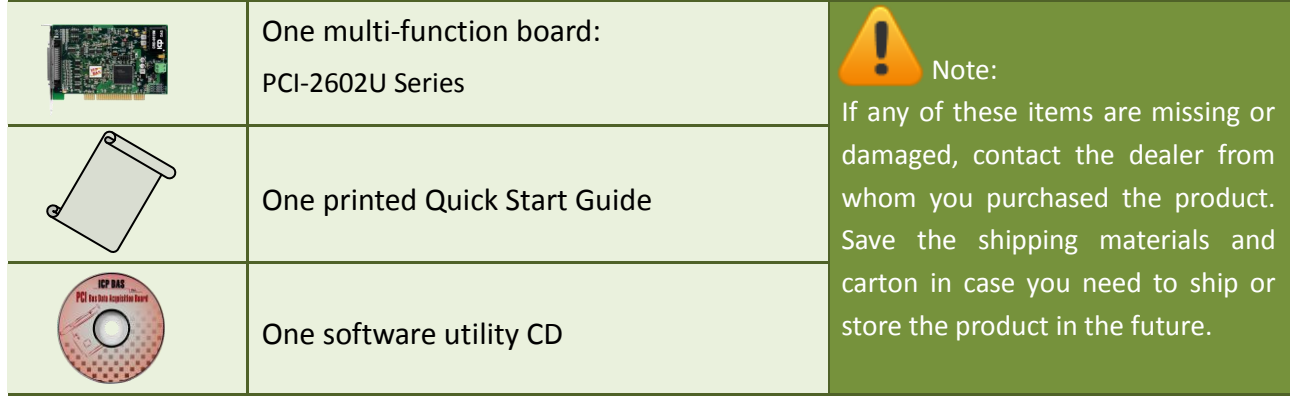

### <span id="page-3-1"></span>**Related Information**

Product Page:

[http://www.icpdas.com/root/product/solutions/pc\\_based\\_io\\_board/pci/pci-2602.html](http://www.icpdas.com/root/product/solutions/pc_based_io_board/pci/pci-2602.html)

Documentation and Software for the UniDAQ SDK: CD:\NAPDOS\PCI\UniDAQ\ <http://ftp.icpdas.com/pub/cd/iocard/pci/napdos/pci/unidaq/>

### <span id="page-4-0"></span>**1. Introduction**

The PCI-2602U board provides 1MHz 16/8-channel 16-bit Analog Input, 2-channel 16-bit Analog Output with 32-channel programmable Digital Input/Output

### <span id="page-4-1"></span>**1.1. General Description**

The PCI-2602U is a powerful multifunction board that features a 1MS/s sampling rate and a 16-bit resolution converter that is suitable for the majority of industrial applications. The PCI-2602U board includes a universal PCI interface that supports both the 3.3 V and the 5V PCI bus, and features a continuous, 1MS/s 16-bit high resolution AD converter, 8 k Sample hardware AD FIFO, 2-channel 16-bit DA converter, 32-channel programmable Digital Input/Output and Digital Output Readback. The PCI-2602U also provides either 16 single-ended or 8 differential jumperless Analog Input channels and is equipped with a high-speed PGA featuring programmable gain controls.

The PCI-2602U provides five programmable trigger methods including software-trigger, Post-trigger, Middle-trigger, Pre\_trigger and Delay\_trigger. The AD channel scan function of the PCI-2602U is called "MagicScan", and removes most of the work required in acquiring AD values, such as selecting the channel, setting the gain and setting time, triggering the ADC and acquiring the data. With the built-in MagicScan function and the interrupt features of the PCI-2602U, the CPU in the Host system is effectively released from resource-heavy the data acquisition tasks. Even in channel scan mode, different gain code can be implemented for each channel, and the sampling rate can still reach a total of 1MS/s.

The PCI-2602U also includes an onboard Card ID switch that can be used to set a unique ID for each board so that they can be instantly recognized if two or more PCI-2602U boards are installed in the same computer. If the Digital Input channels are disconnected, the status of the Digital Input will remain in Low instead of floating.

### <span id="page-5-0"></span>**1.2. Features**

The following is an overview of the general features provided by the PCI-2602U series board. Refer to Section 1.3 for more details.

- **Interface**
	- $\triangleright$  Universal PCI (3.3 V/5 V)
	- $\geq$  2-channel bus mastering scatter/gather DMA
	- $\triangleright$  Card ID switch
	- $\triangleright$  Auto-calibration function

#### **Analog Input**

- One 16-bit AD converter with maximum of 1M Samples/second
- $\geq$  16 single-ended or 8 differential programmable Analog Inputs channels
- $\triangleright$  Multiple AD trigger methods
- $\triangleright$  Programmable gain and offset control
- On board 8192-sample AD FIFO

#### **Analog Output**

- $\triangleright$  One DA converter
- $\geq$  2-channel 16-bit voltage output
- $\triangleright$  Voltage output range: +/-10 V, +/-5 V, 0  $\sim$  +10 V, 0  $\sim$  +5 V
- On board 512-sample DA FIFO
- $\triangleright$  No bus loading in repetitive waveform generation applications

#### **Digital Input/Output**

- On board 512-sample DO FIFO
- 32-channel programmable DI/O (4 x 8-channel).
- $\triangleright$  Digital Output readback function
- $\triangleright$  Programmable input digital filter for all Digital Input signals
- $\triangleright$  No bus loading in repetitive 8-bit digital pattern generation applications

## <span id="page-6-0"></span>**1.3. Specifications**

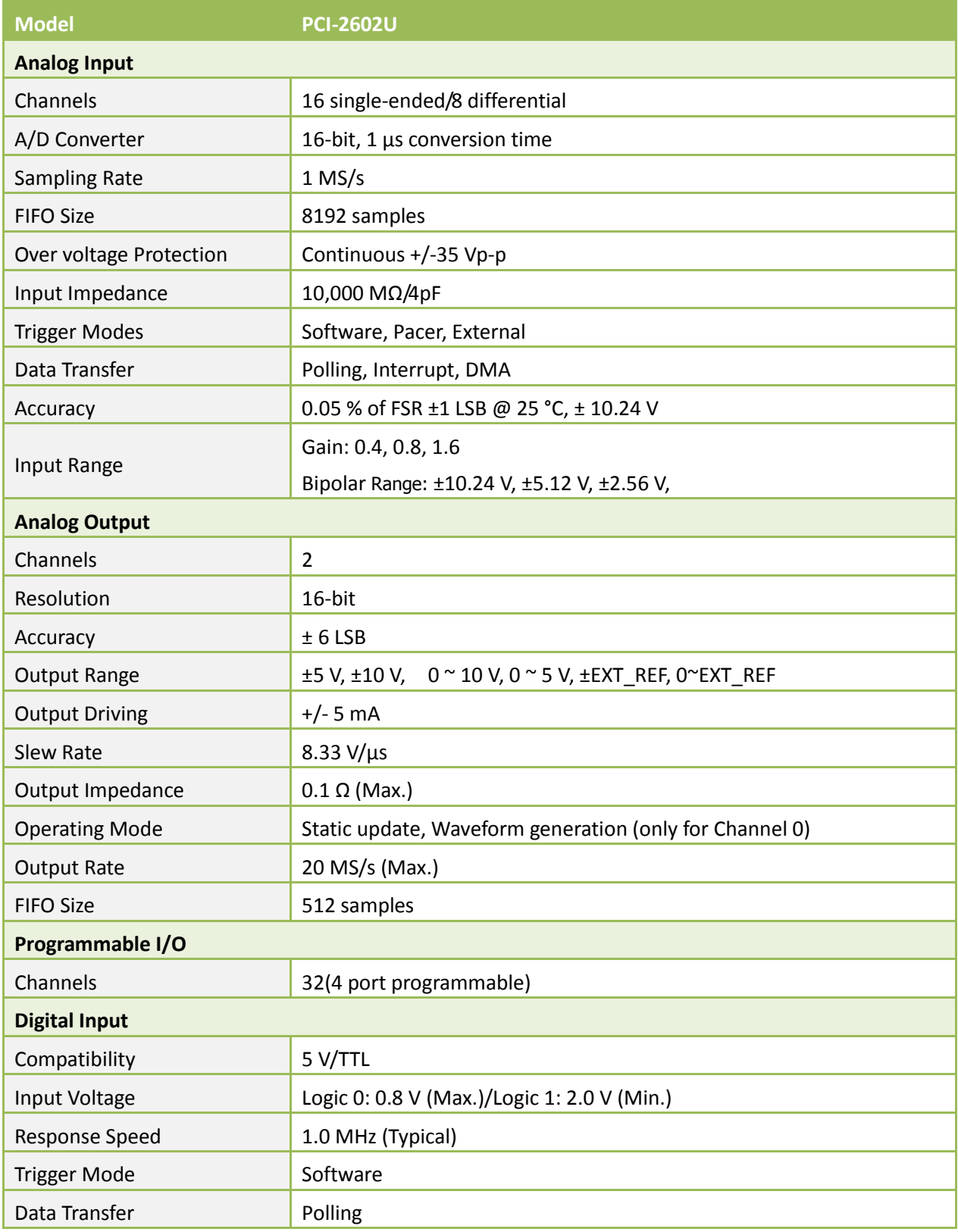

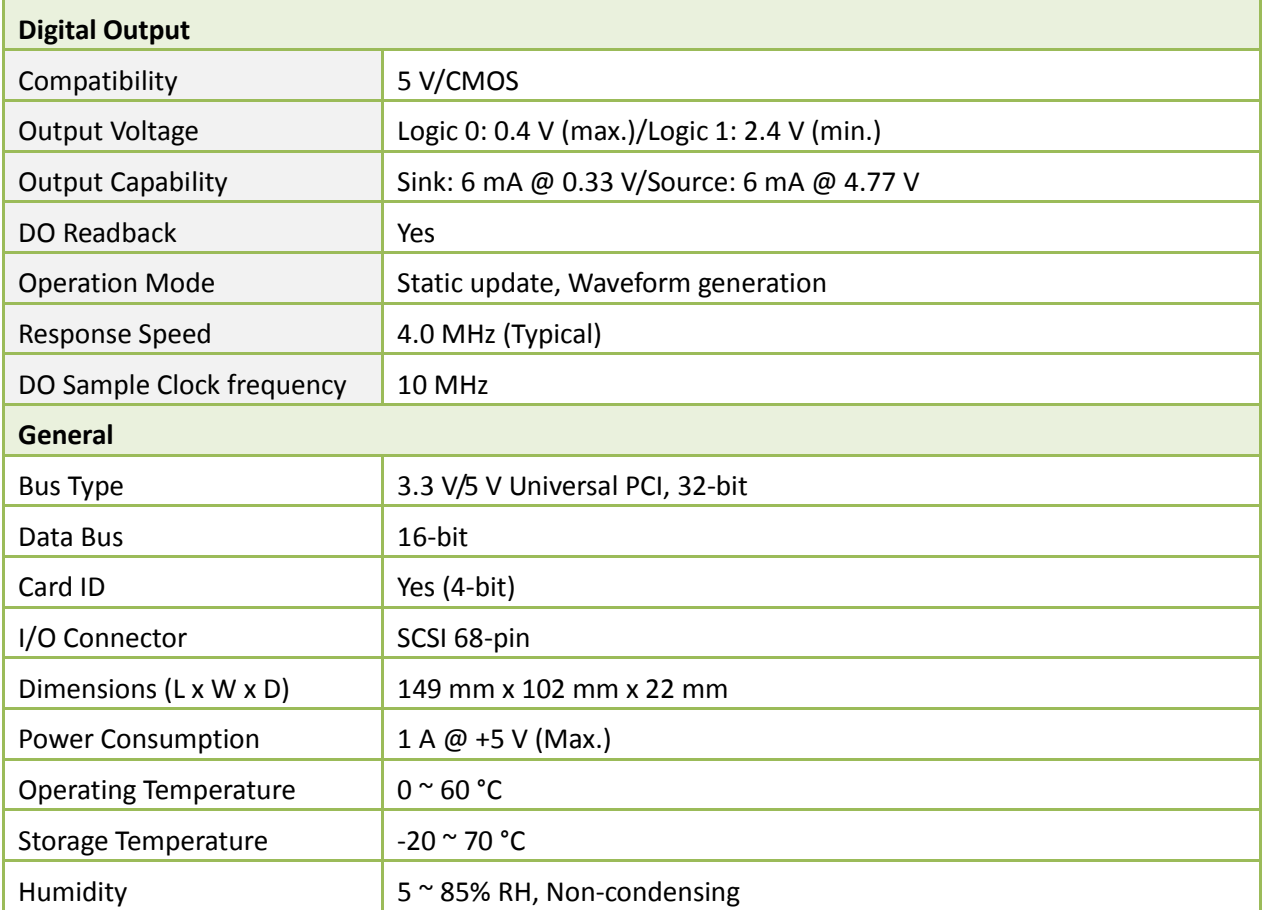

## <span id="page-7-0"></span>**1.4. Applications**

- **•** Signal Analysis
- **•** FFT and Frequency Analysis
- **•** Transient Analysis
- **•** Temperature Monitor
- Vibration Analysis
- Energy Management
- Other Industrial and Laboratory Measurement and Control

## <span id="page-8-0"></span>**2. Hardware Configuration**

### <span id="page-8-1"></span>**2.1. Board Layout**

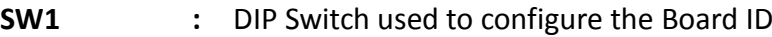

- **TP1 :** AGND for AD Calibration, Green
- **TP2 :** 10 V for AD Calibration, Red
- **TP3 :** 5 V for AD Calibration, Yellow
- **CON1 :** I/O Signals
- **TB1** : (Sync\_I, Sync\_O) used Board Synchronization
- **JP1 :** EEPROM Write Protection

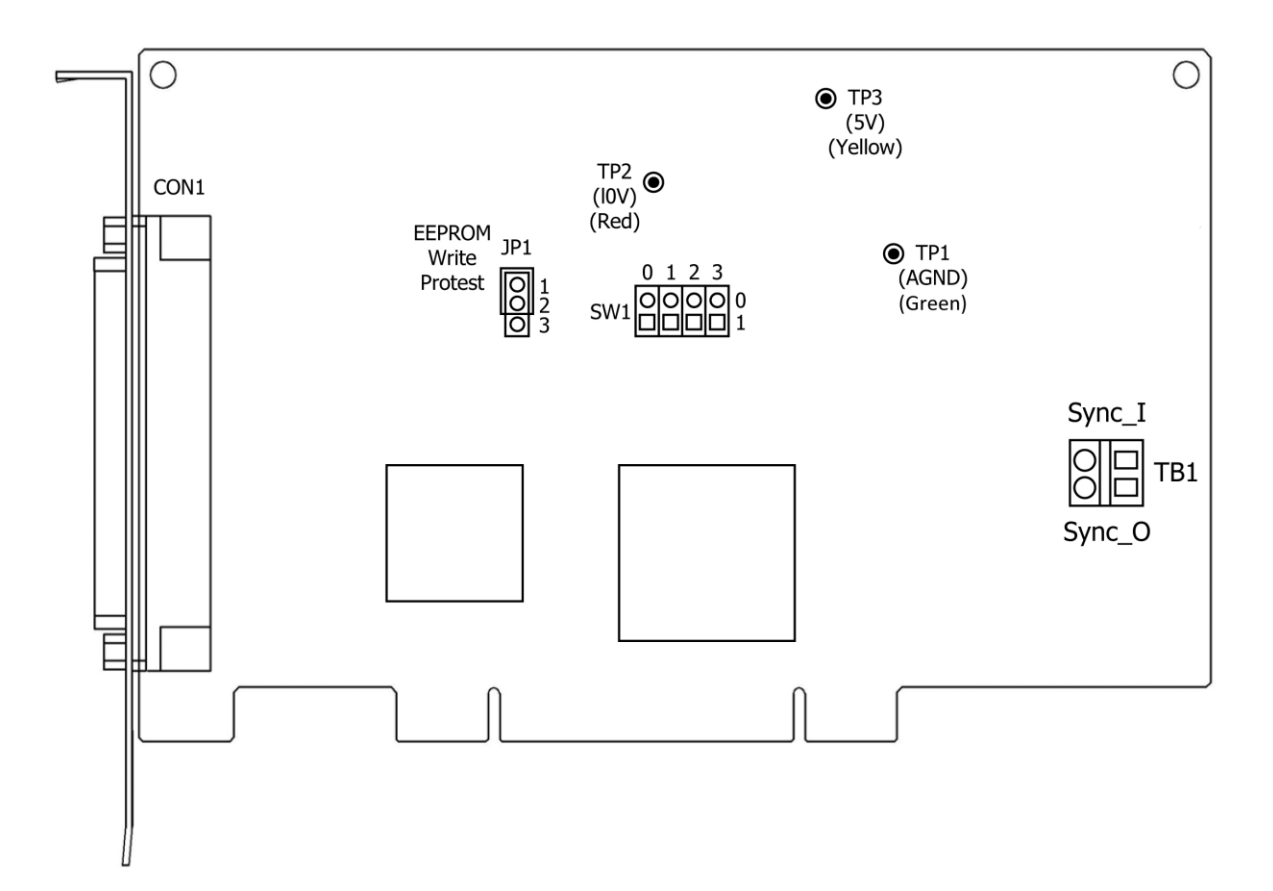

## <span id="page-9-0"></span>**2.2. Jumper/Programmable Setting**

### <span id="page-9-1"></span>**2.2.1. JP1 EEPROM Write Protection**

Jumper JP1 is used to select the EEPROM Write Protection settings. When the jumper is set to the WRTIE PROTECT (LOCK) position (default), no data can be written to the EEPROM. To allow data to be written to the EEPROM, set JP1 to the UNLOCK position, as illustrated in the diagram below.

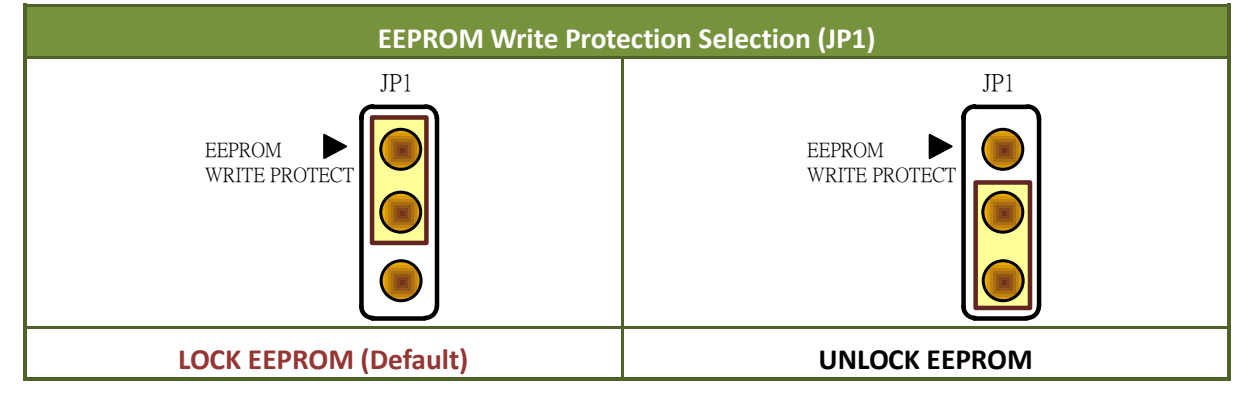

### <span id="page-9-2"></span>**2.2.2. Card ID Switch**

The PCI-2602U includes an onboard Card ID switch (SW1) that enables the board to be recognized via software if two or more PCI-2602U boards are installed in the same computer. The default Card ID is 0x0. For more details regarding the SW1 Card ID settings, refer to the table below.

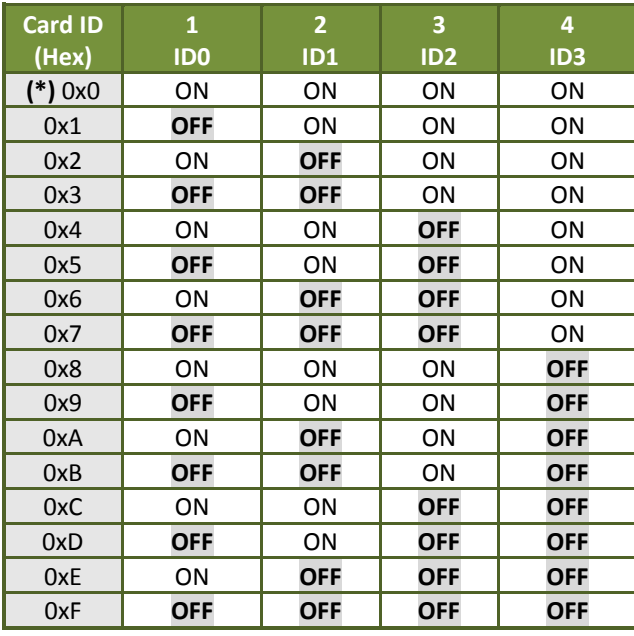

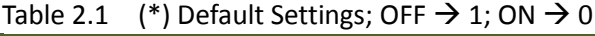

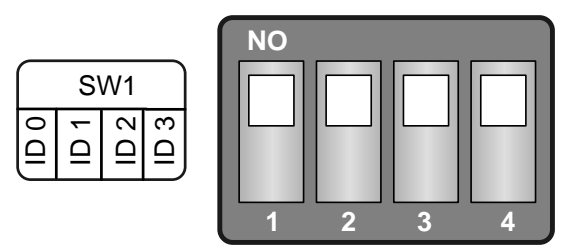

(Default Settings)

### <span id="page-10-1"></span><span id="page-10-0"></span>**2.2.3. Analog Input Type Settings**

The Analog Input type can be selected as either single-ended or differential. An example of the configuration is illustrated in the figure below.

Note that before the Analog Input type settings, you must complete the hardware and software installation. Refer to Chapter 4 [Hardware Installation](#page-26-0) and Chapter 5 [Software Installation](#page-30-0) for more detailed information.

**Step 1:** Open the Windows **Device Manager**.

**Step 2:** Expand the **DAQ Card** item, and **right-click** the name of the PCI-2602U.

**Step 3:** Select the **Properties** item from the popup menu.

**Step 4:** In the **Properties** dialog, click the **Advanced** tap.

**Step 5:** In the **Analog Input Type** section, select the **Differential or Single Ended** depending on

your requirements.

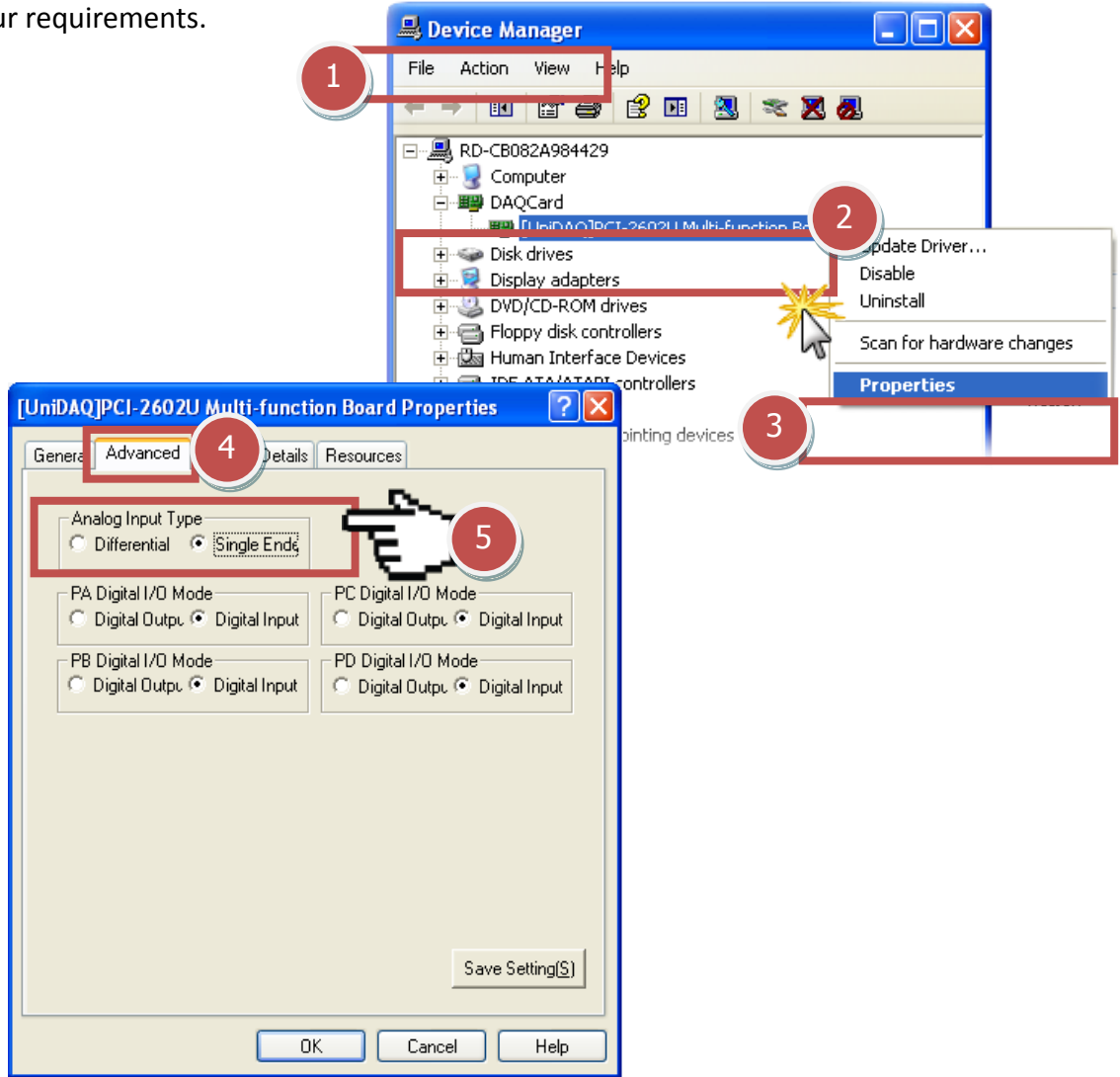

**COMPANY** 

### <span id="page-11-0"></span>**2.2.4. Digital Input/Output Mode Settings**

The Digital Input/Output mode can be selected as either Digital Input or Digital Output depending on the specific configuration requirements. An example of the configuration is illustrated in the figure below.

Note that before the Digital Input/Output mode settings, you must complete the hardware and driver installation. Refer to Chapter 4 [Hardware Installation](#page-26-0) and Chapter 5 [Software Installation](#page-30-0) for more detailed information.

- **Step 1:** Open the Windows **Device Manager**.
- **Step 2:** Expand the **DAQ Card** item, and **right-click** the name of the PCI-2602U.
- **Step 3:** Select the **Properties** item from the popup menu.
- **Step 4:** In the **Properties** dialog, click the **Advanced** tap.
- **Step 5:** In the **PA/PB/PC/PD Digital I/O Mode** sections, select the **Digital Output or Digital Input** depending on your requirements.

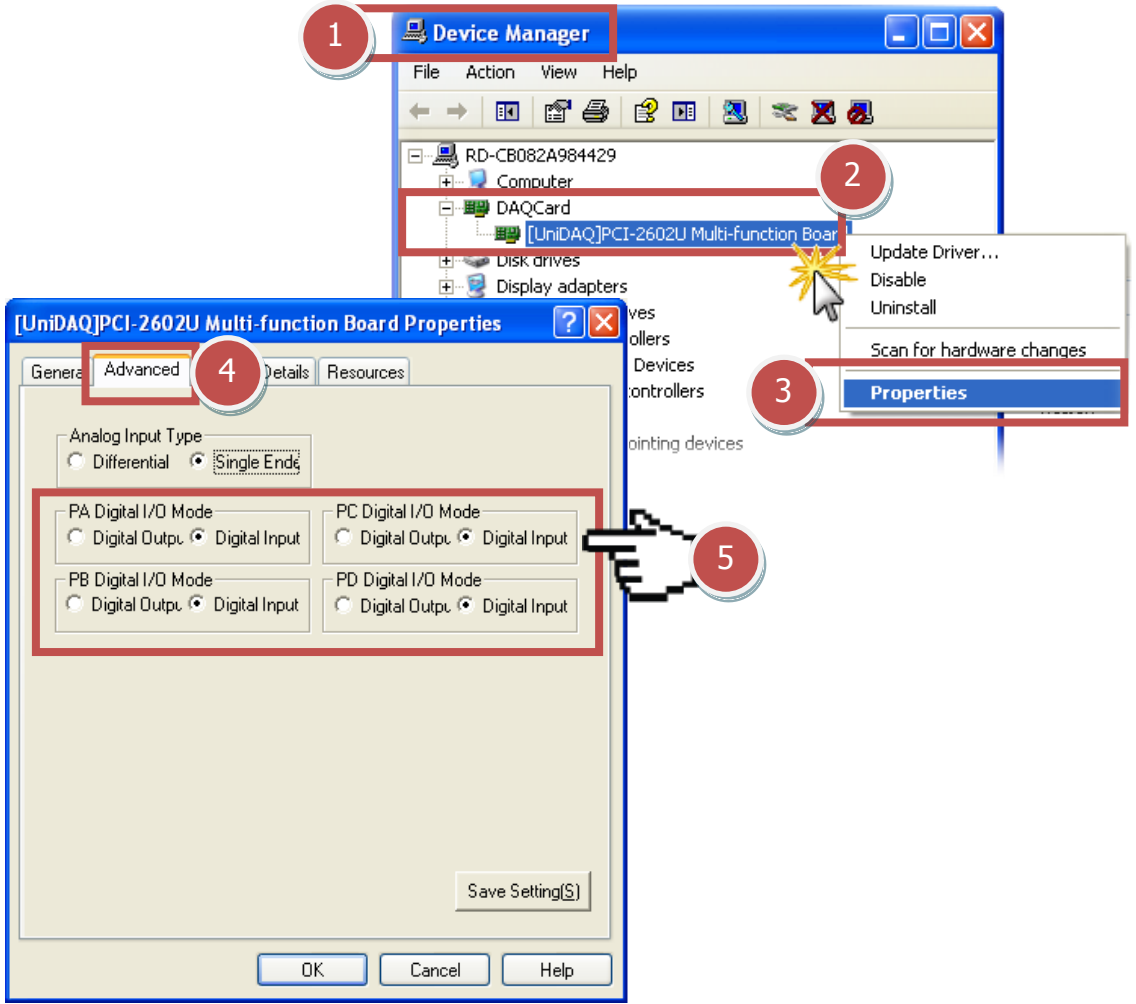

### <span id="page-12-0"></span>**2.3. System Block Diagram**

The following is the block diagram for the PCI-2602:

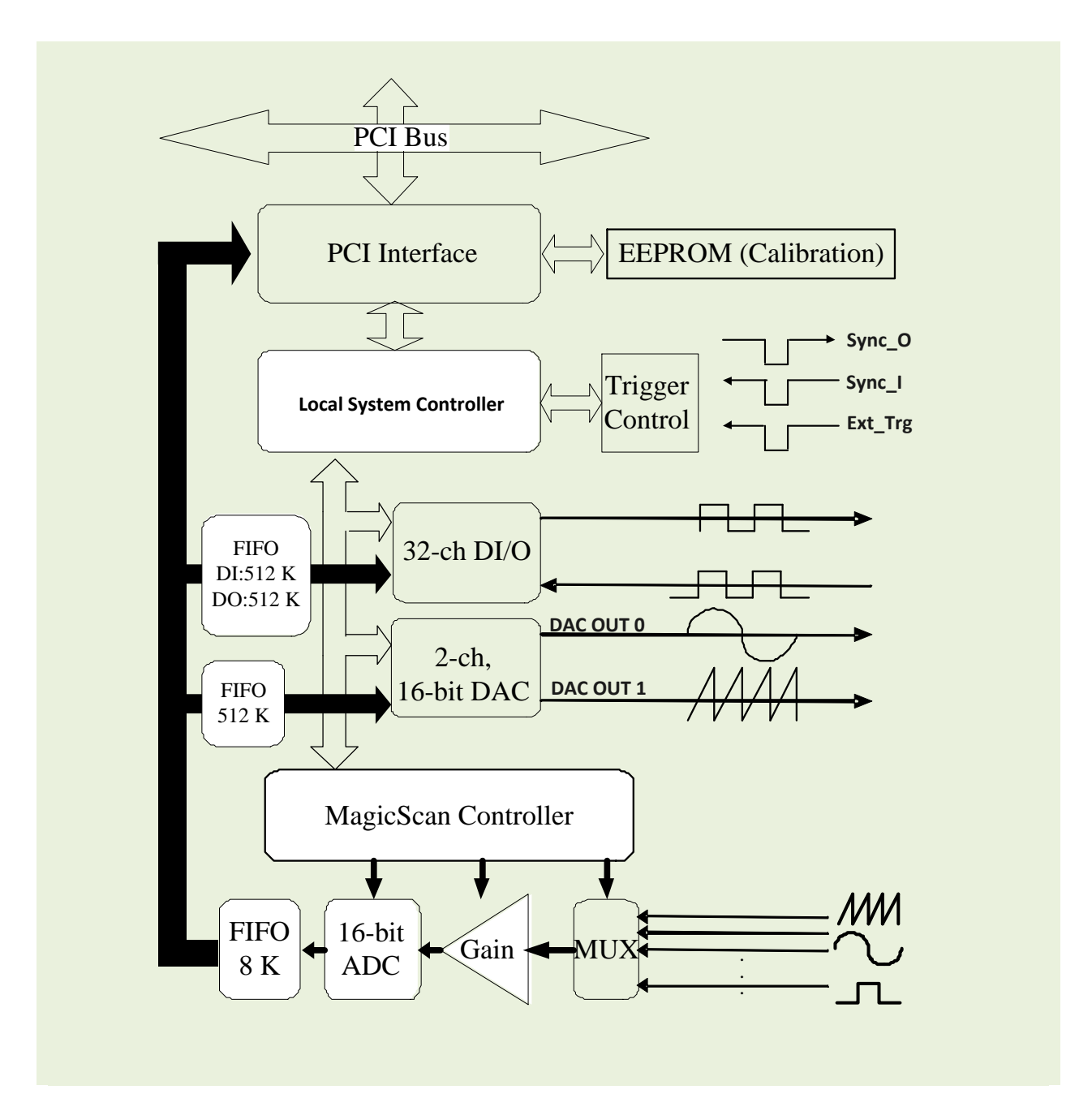

### <span id="page-13-0"></span>**2.4. Analog Input Signal Connections**

The PCI-2602U can be used to measure either single-ended or differential type Analog Input signals. Although certain signals can be measured using either mode, others, however, can only be measured in one mode or the other, and the most suitable mode for the measurement must be determined beforehand.

In general, there are four different methods that can be used for connecting Analog Input signals, which are shown below in **[Figures](#page-14-0) 2.4-1 to [2.4-5](#page-16-0)**. The connection method depicted in **[Figure](#page-14-0)  [2.4-1](#page-14-0)** is suitable for grounding source Analog Input signals. The connection method depicted in **[Figure 2.4-3](#page-15-0)** is used to measure more channels than that shown in **[Figure 2.4-1](#page-14-0)**, but is only suitable for large Analog Input signals. The connection method shown in **[Figure 2.4-4](#page-15-1)** is suitable for thermocouple input signals, and the connection method illustrated in **[Figure 2.4-5](#page-16-0)** is suitable for floating source Analog Input signals.

#### **Warning:**

**As shown in [Figure 2.4-4,](#page-15-1) the maximum common mode voltage between the Analog Input**  source and the AGND pin is 70 V<sub>p-p</sub>, so care must be taken to ensure that the input signal is **below this level before continuing. If the common mode voltage is set to above 70 Vp-p, the input multiplexer will be permanently damaged.**

The easiest way of determining the most suitable configuration method for the input signal connection is as follows.

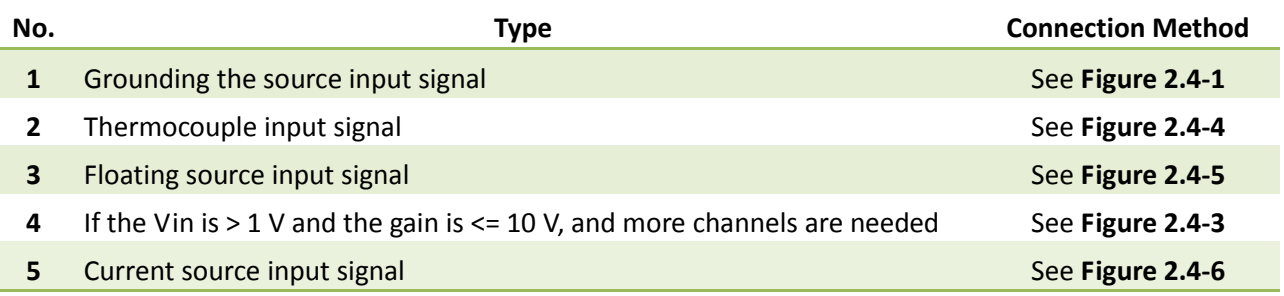

If thecharacteristics of the input signal are unknown or unclear, test the signal using the following procedure:

- **1. Test the signal using the connection method illustrated in [Figure 2.4-1](#page-14-0) and record the result**
- **2. Test the signal using the connected method illustrated i[n Figure 2.4-4](#page-15-1) and record the result**
- **3. Test the signal using the connected method illustrated i[n Figure 2.4-5](#page-16-0) and record the result**
- **4. Compare the three results and select the most suitable connection**

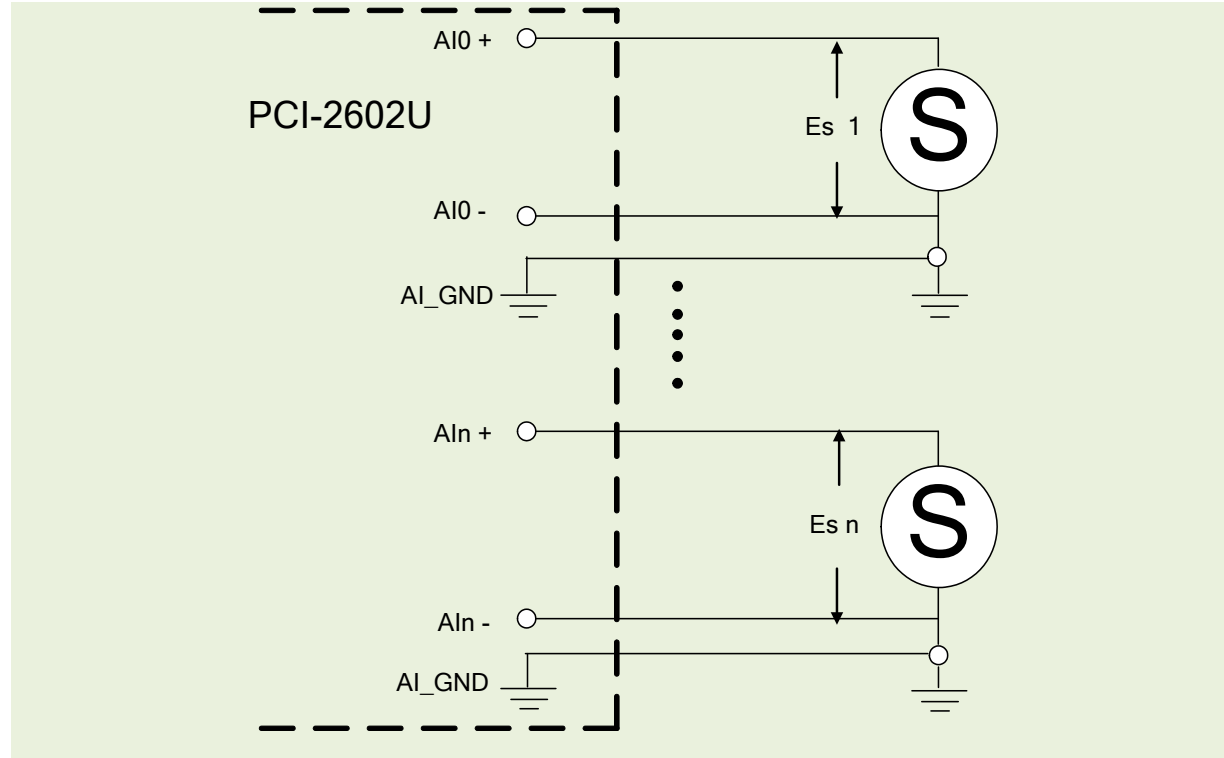

<span id="page-14-0"></span>**Figure 2.4-1 Connecting to the grounding source input (correct method)**

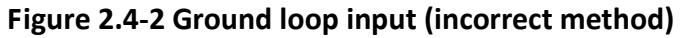

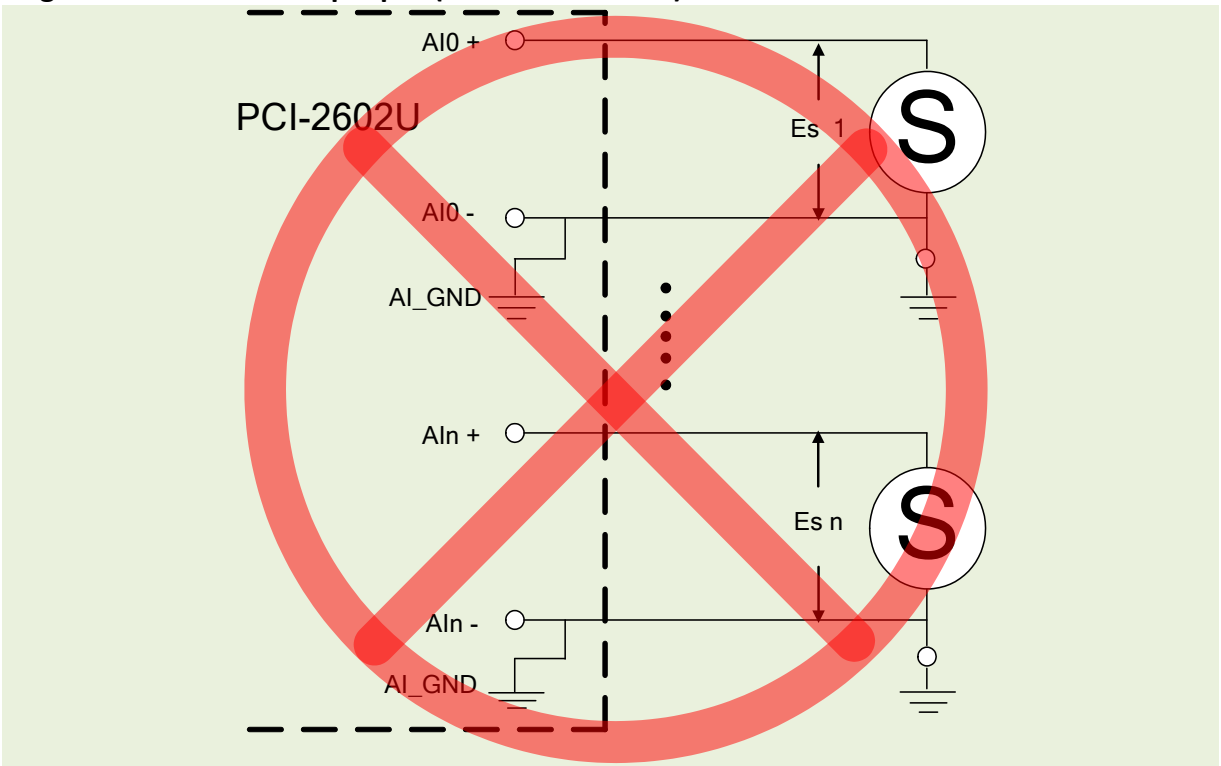

<span id="page-15-0"></span>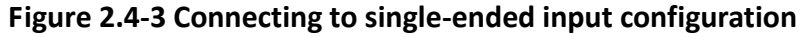

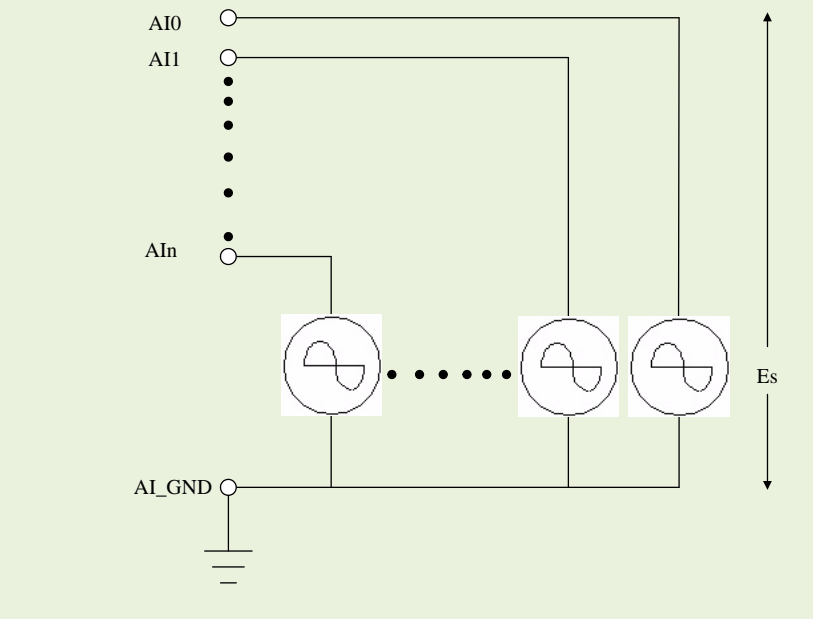

<span id="page-15-1"></span>**Figure 2.4-4 Connecting to a thermocouple input configuration**

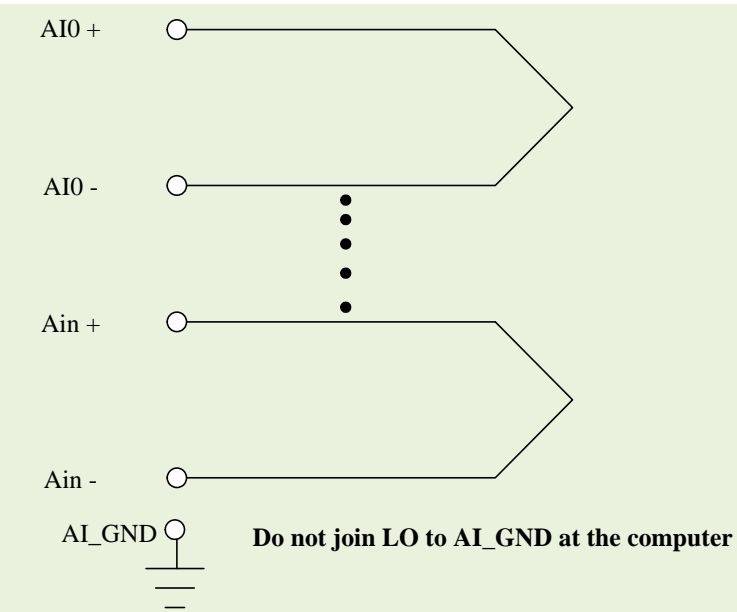

Note: If the input is not a thermocouple signal, an oscilloscope, rather than a voltage meter or multimeter, should be used to measure the common mode voltage of the Vin before connecting to the PCI-2602U.

**CAUTION:** For the connection method shown in **[Figure 2.4-4](#page-15-1)**, the maximum common mode voltage between the Analog Input source and the AGND pin is 70  $V_{p-p}$  so ensure that the input signal is below this value before continuing. If the common mode voltage is above 70  $V_{p-p}$ , the input multiplexer will be permanently damaged.

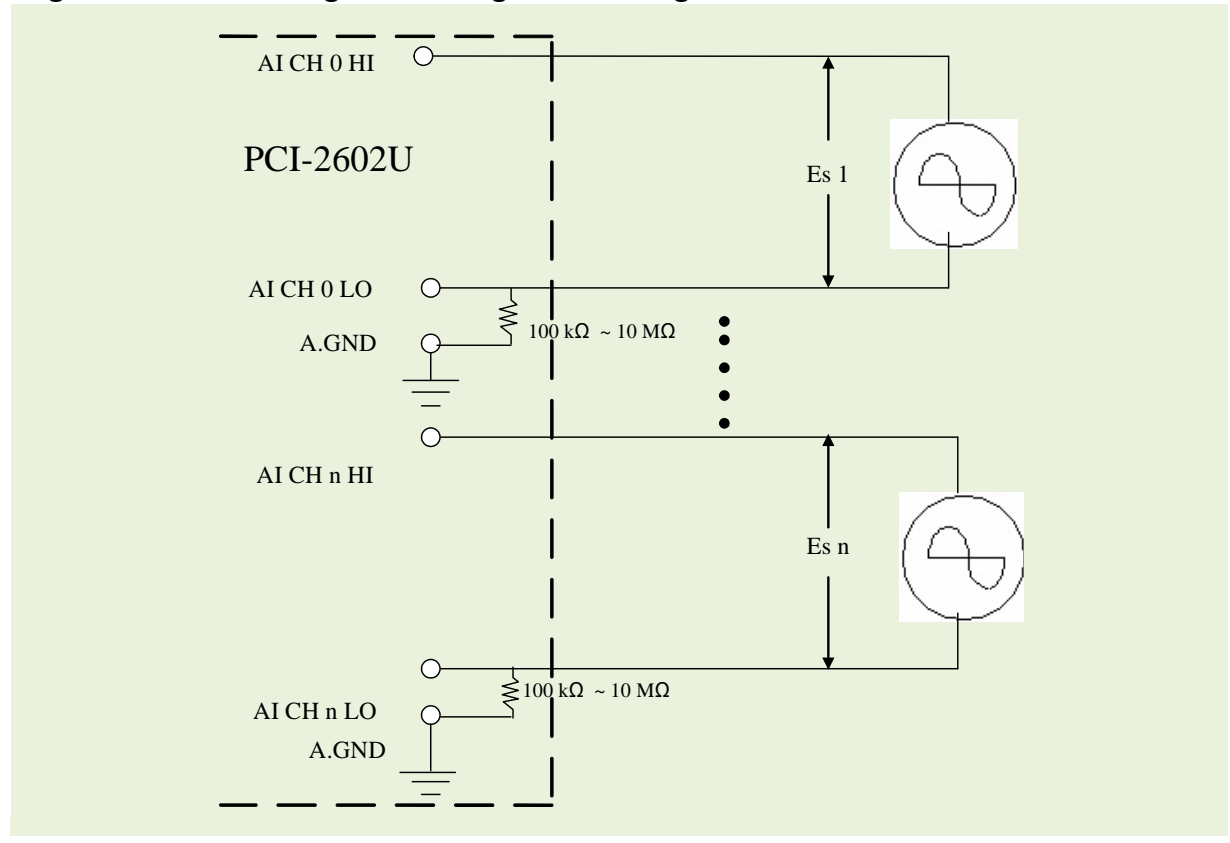

<span id="page-16-0"></span>**Figure 2.4-5 Connecting to a floating source configuration**

<span id="page-16-1"></span>**Figure 2.4-6 Connecting to a 4 ~ 20 mA Source**

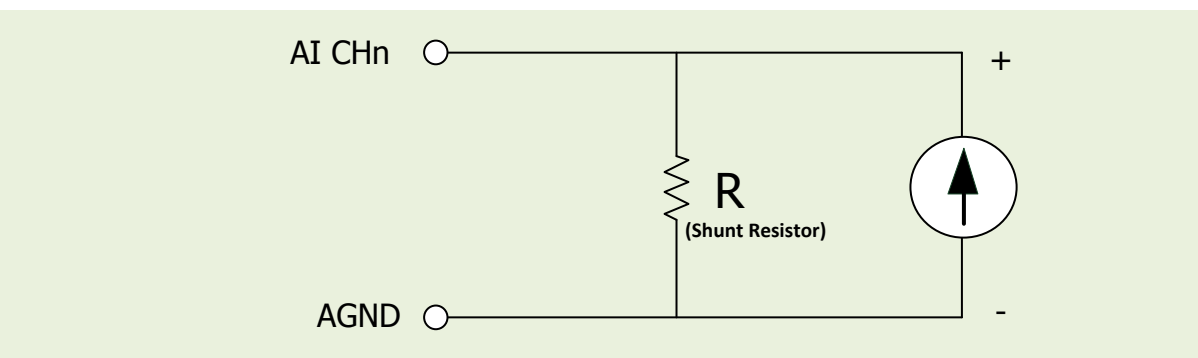

**Example:** A 20 mA source current through a 125 Ω resistor (e.g. 125 Ω, 0.1% DIP Resistors) between + and - terminals and the board will read a 2.5  $V_{DC}$  voltage. You can use the  $I = V/R$ (Ohm's law) to calculate what value the source current should have.

**Current (I) = Voltage (V) / Resistance (R)**

 $= 2.5 V / 125 Ω$  $= 0.02 A$  $= 20 m$ 

### **Signal Shielding**

- The signal shielding connections methods in **[Figures](#page-14-0) 2.4-1to [2.4-6](#page-16-0)** are all the same
- Use a single-point connection to the **frame ground, rather than the AI\_GND, AO\_GND or D\_GND pins**

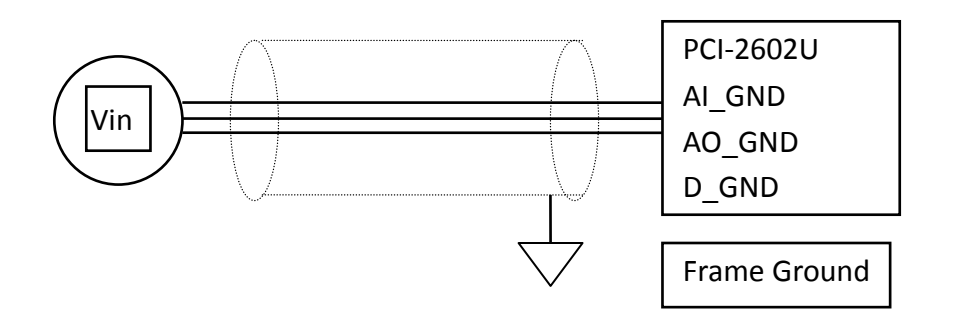

### <span id="page-18-0"></span>**2.5. Analog Output Signal Connections**

The PCI-2602U board provides two DA output channels, AO0 and AO1, and the onboard -5 V (-10 V) reference signal on the PCI-2602U may be used to generate a DA output range of 0 V to +5 V (+10 V). A DA output range may also be created through the external reference signal AOx\_REF, where the external reference input range is  $+/-10$  V. For example, connecting to an external reference signal of +8 V will generate a DA output of 0 to +8 V.

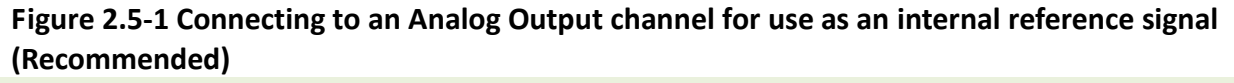

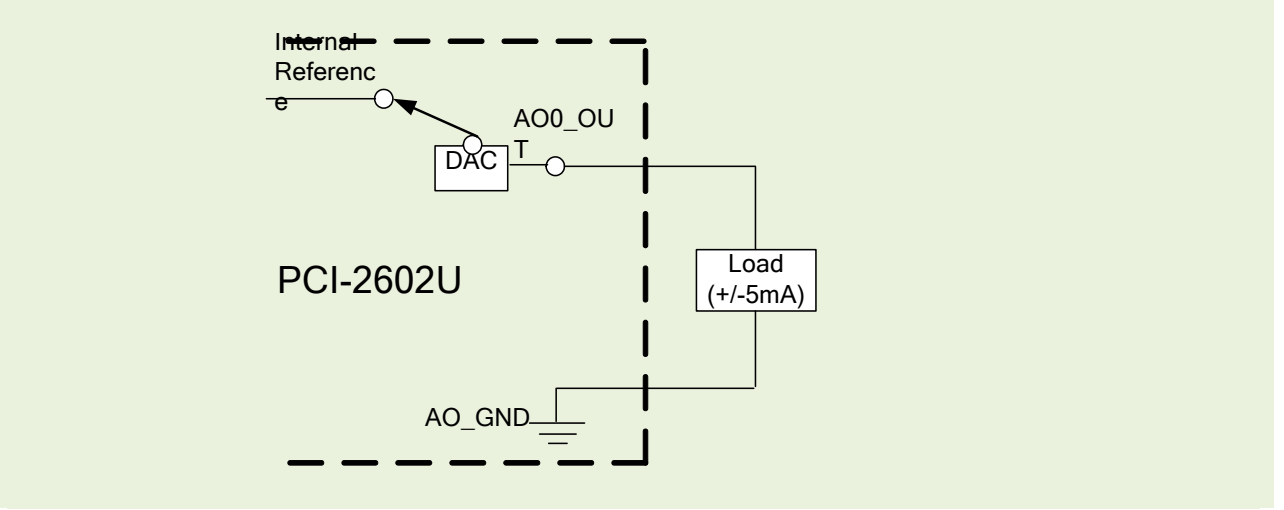

#### **Figure 2.5-2 Connecting to an Analog Output channel for use as an external reference signal**

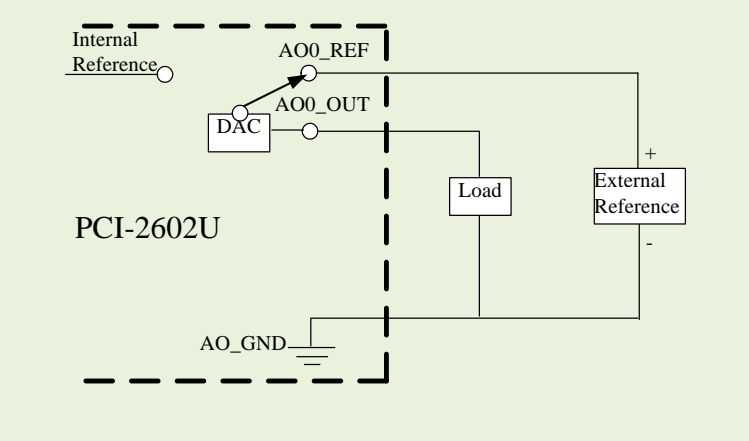

User Manual/Ver. 1.2/Mar. 2015/PMH-0028

## <span id="page-19-0"></span>**2.6. Pin Assignments**

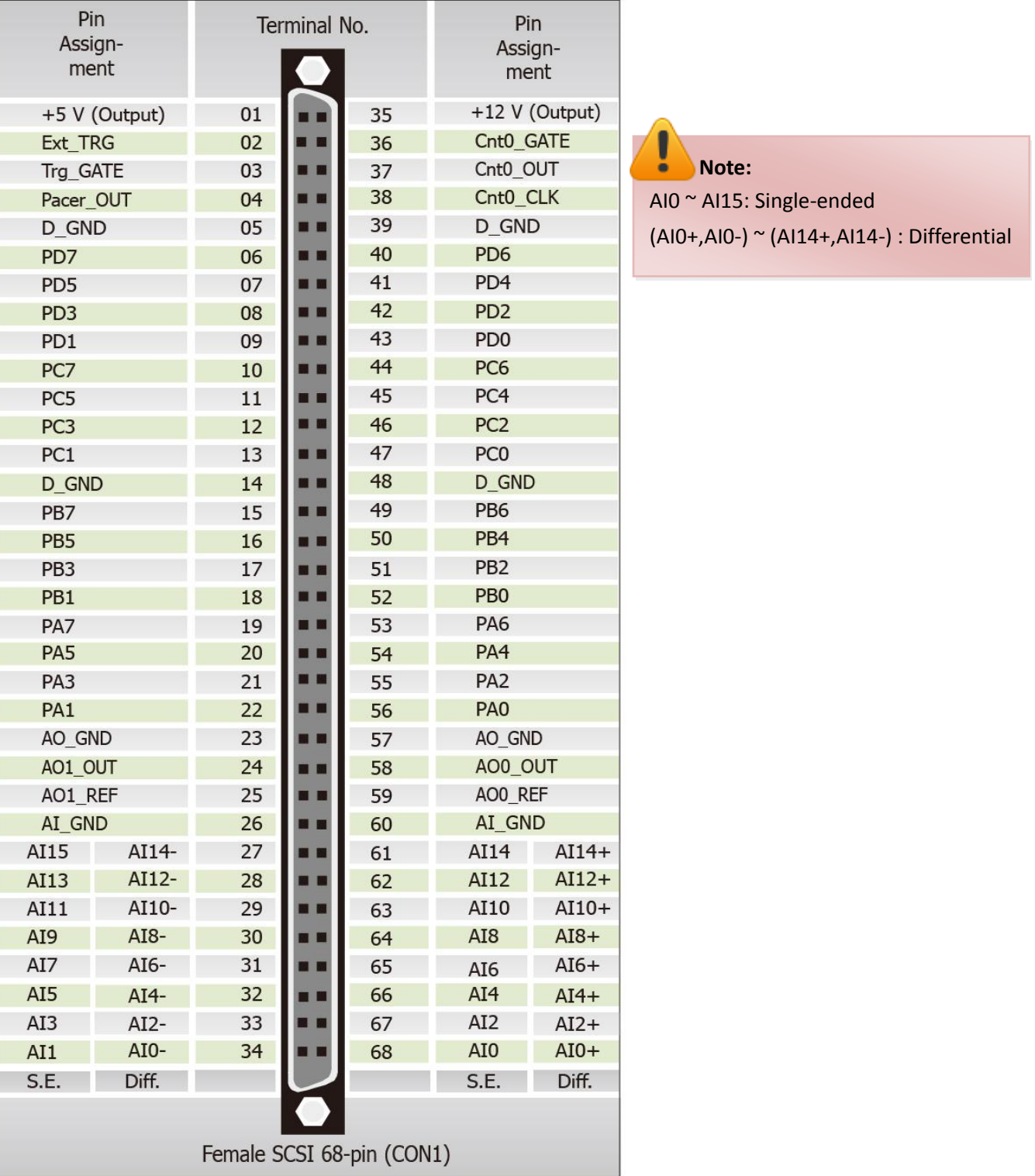

**Contract** 

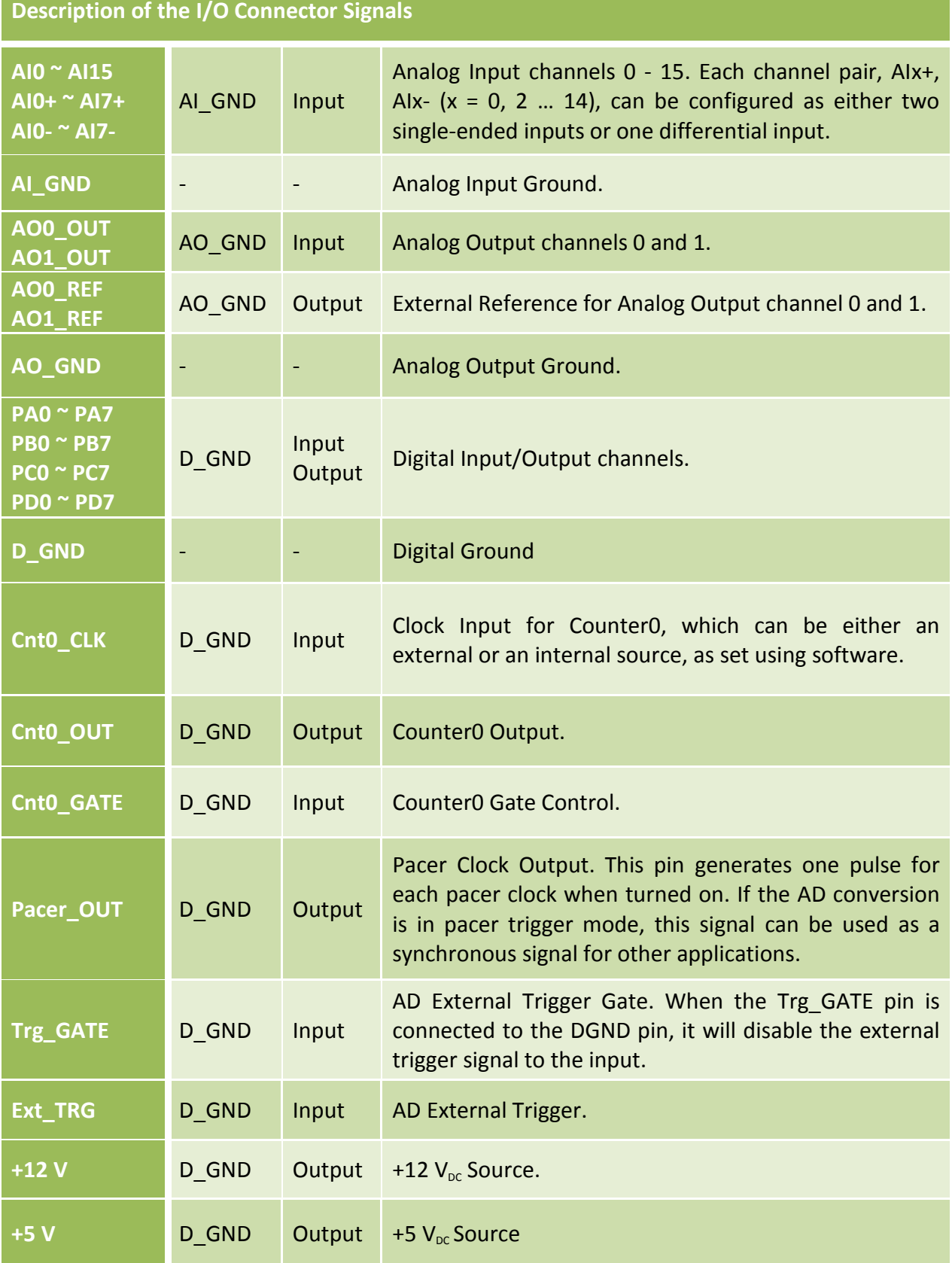

## <span id="page-21-0"></span>**3. Operation**

### <span id="page-21-1"></span>**3.1. AD Operation**

The following is the block diagram for the AD system:

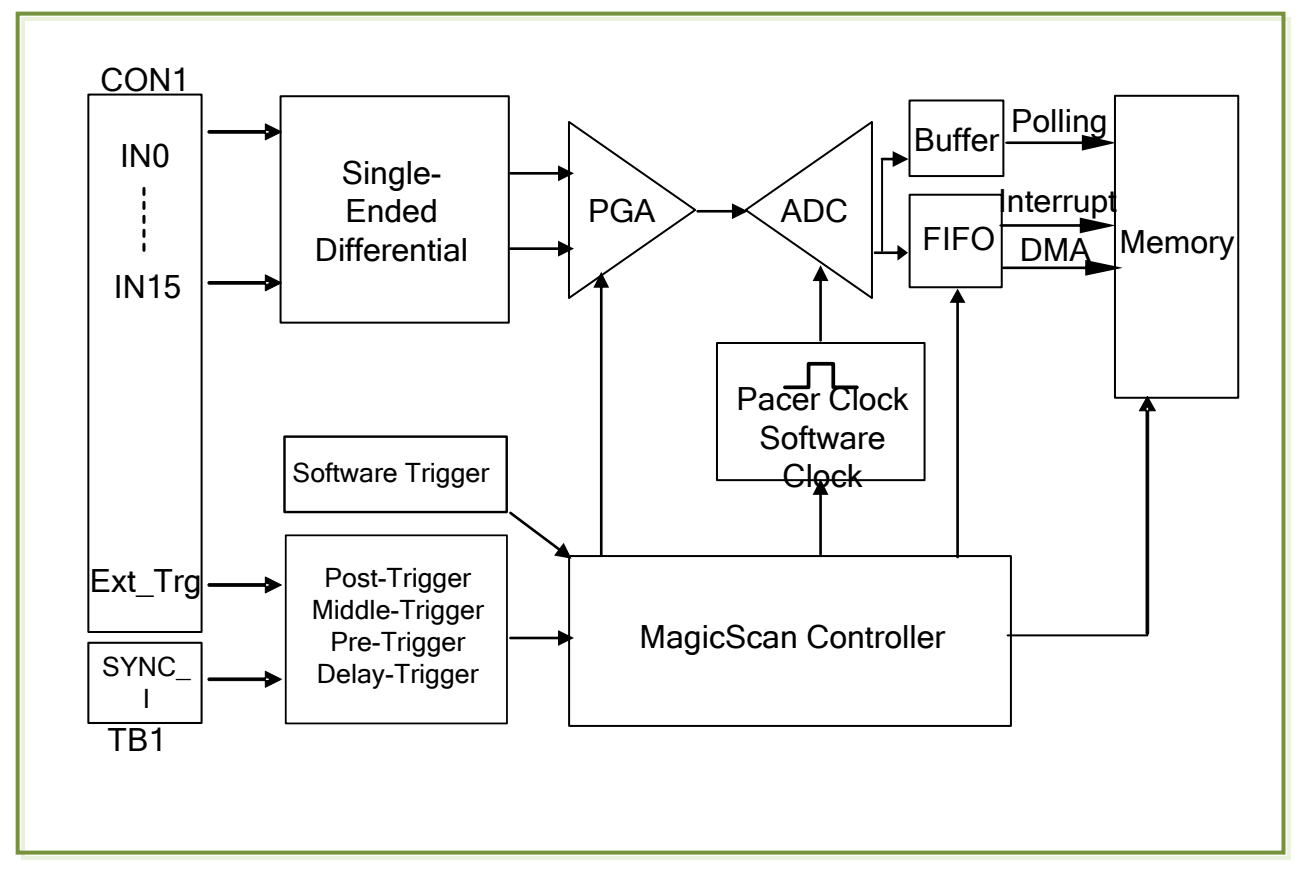

Either the Ext\_Trg or the Sync\_I trigger signal is used to initiate a sequence of AD operations. If the Software Trigger is used, the AD operations will be initiated without using the Ext\_Trg or the Sync\_I signals.

The following is an overview of the five trigger modes:

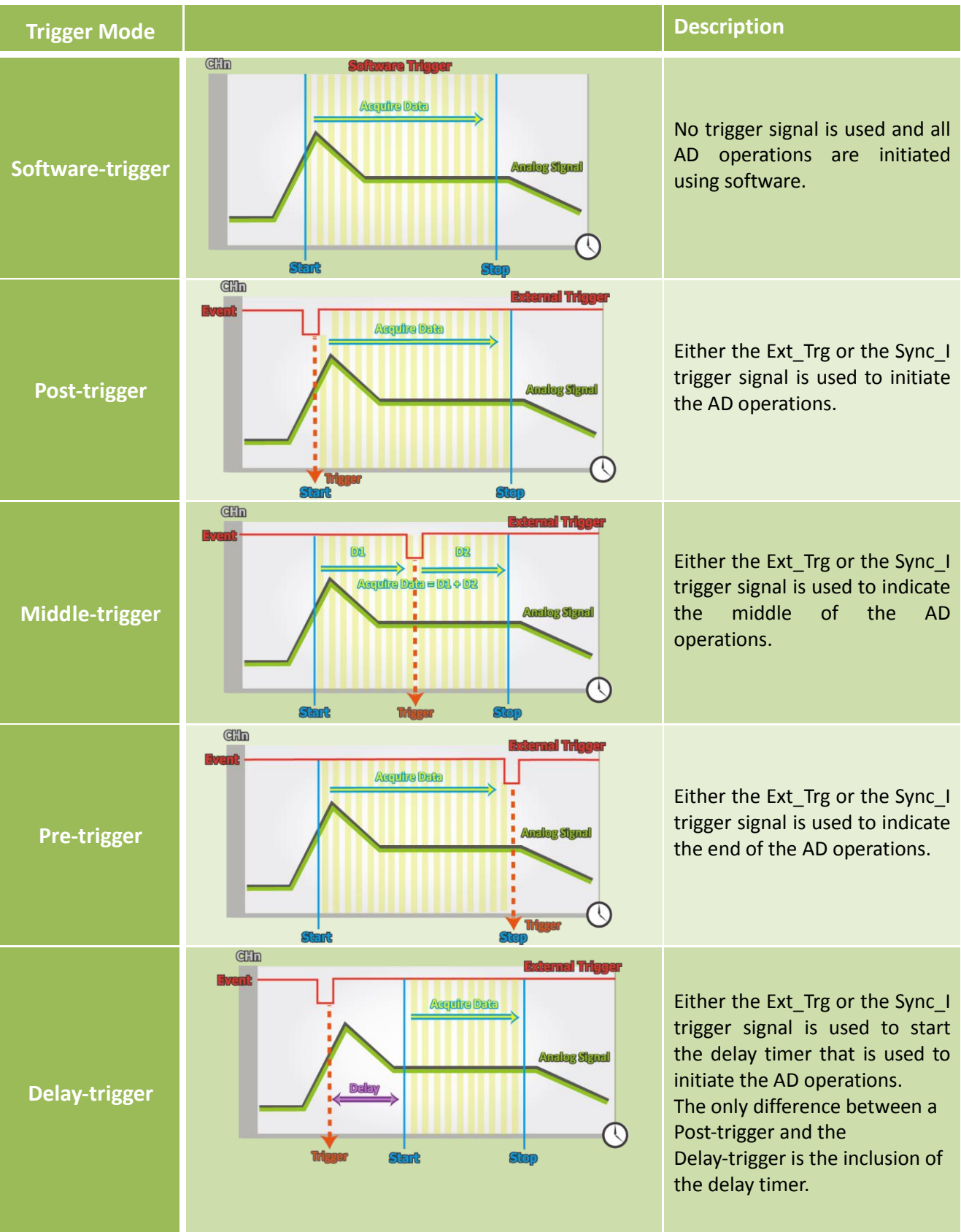

After the clock signal is generated, AD data will be recorded and saved to the buffer or the FIFO. Two clock sources are provided, a software clock and a pacer clock.

The saved data can be transferred to the memory on the PC using either software polling, Interrupt transfer or DMA transfer.

Different combinations of trigger mode, clock signal and data transfer can be used to create four different types of AD applications, which are summarized below:

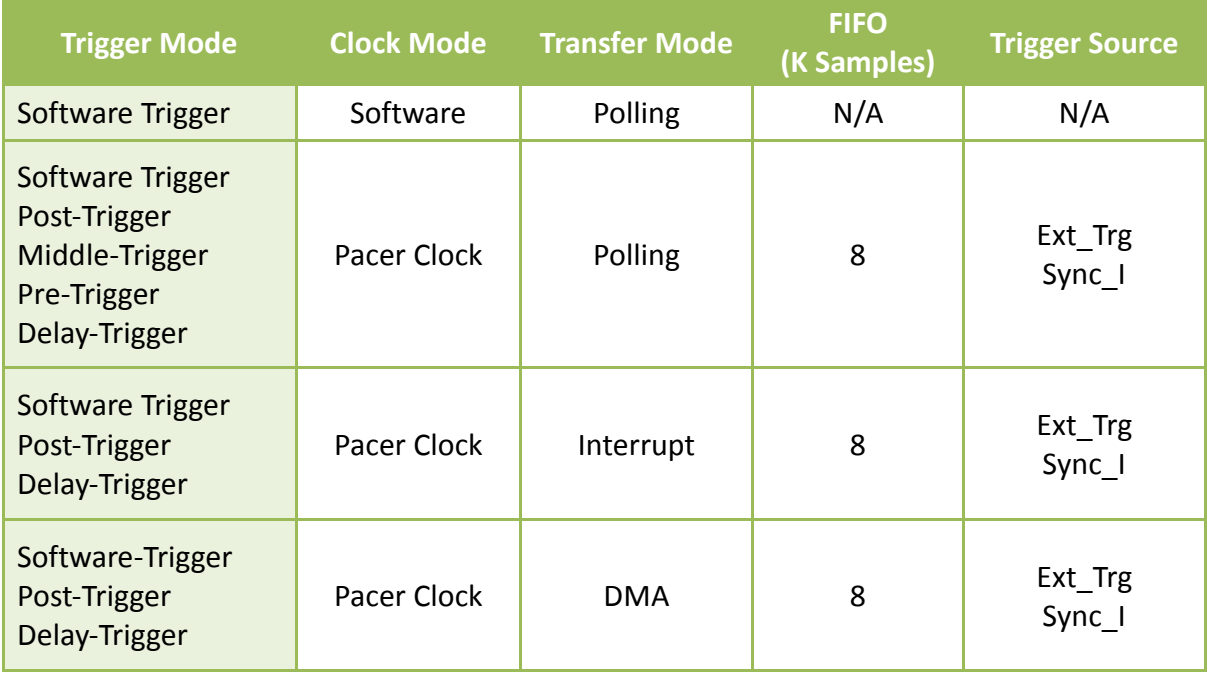

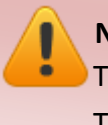

#### **Notes:**

The Ext\_Trg source is Pin2 on CON1. Refer to **Section 2.6** for details. The **Sync\_I** source is Pin1 of TB1. Refer t[o Section](#page-8-1) 2.1 for details.

## <span id="page-24-0"></span>**3.2. DI/O Operation**

Four groups are provided on the PCI-2602U board, PA, PB, PC and PD, and each group consists of 8 channels. When the system is first switched on, all groups are configured as Digital Input. A custom program can be used to independently re-configure each of the four groups as either Digital Input or Digital Output, meaning that read operations from Digital Output group will acquire Digital Output values, but write operations to the Digital Input group will not do anything. A digital filter is also provided for all Digital Input ports.

When the PA group is set to output mode, a digital pattern can be continuously generated on a Digital Output port using a user-defined data pattern and data rate that is based on 100 ns high-resolution timing.

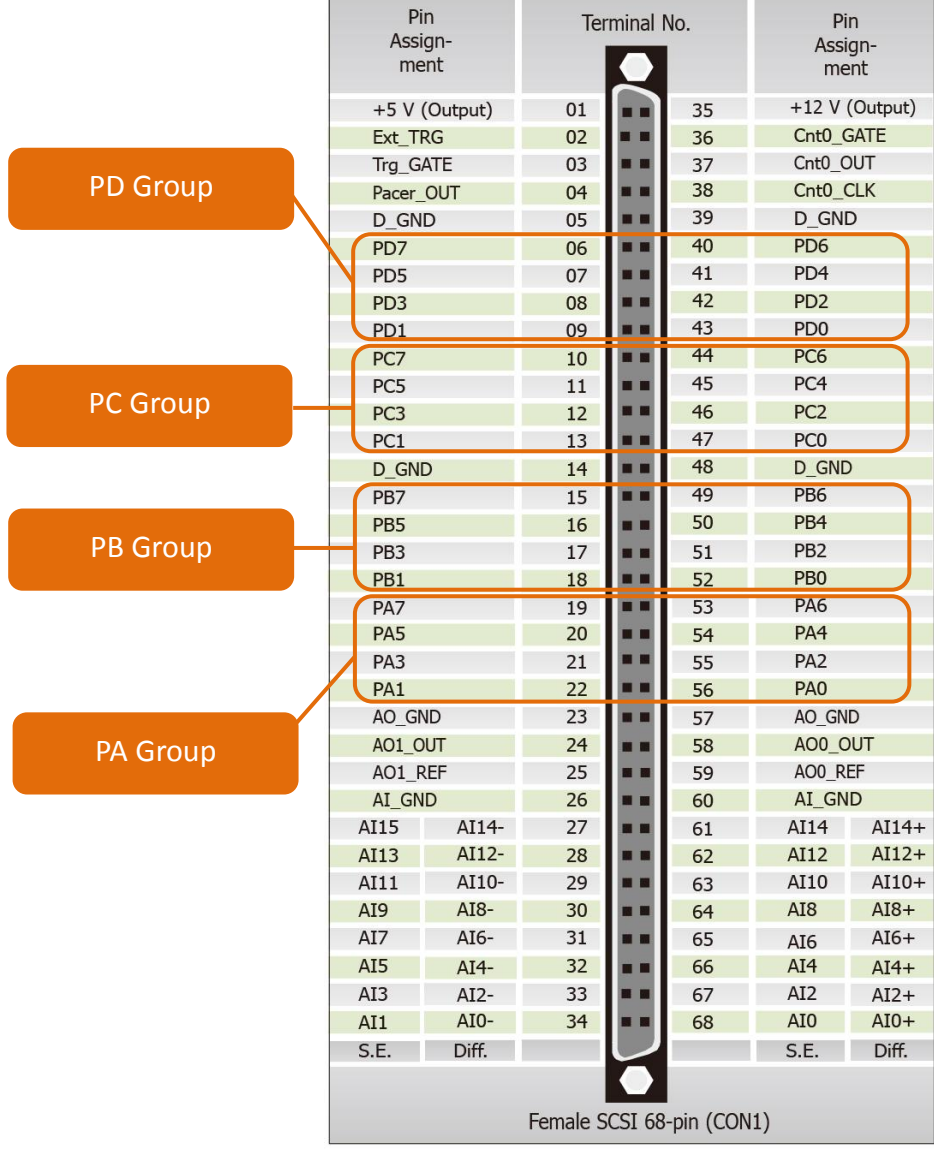

## <span id="page-25-0"></span>**3.3. CON1 I/O Operation**

The Counter0 pin on the CON1 connector can be used as either an event counter or a pulse output. The designed as a Board Synchronization Interface.

The block diagram for the CK0 Event Counter is illustrated below:

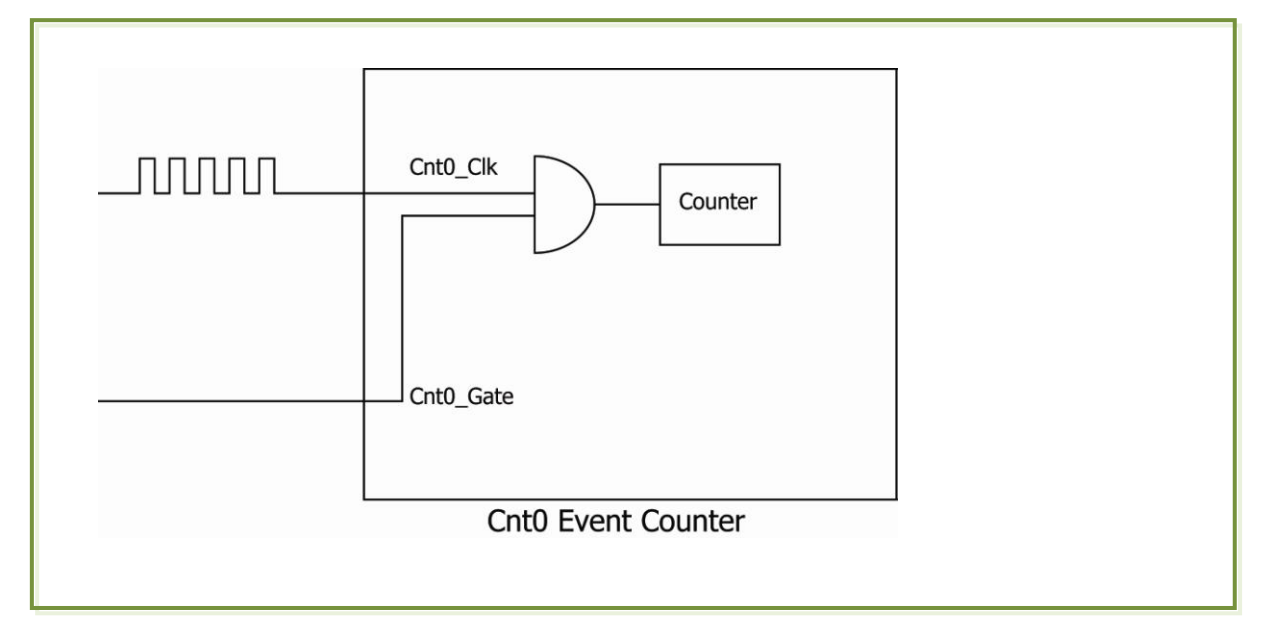

The block diagram for the Counter0 Pulse Output is illustrated below:

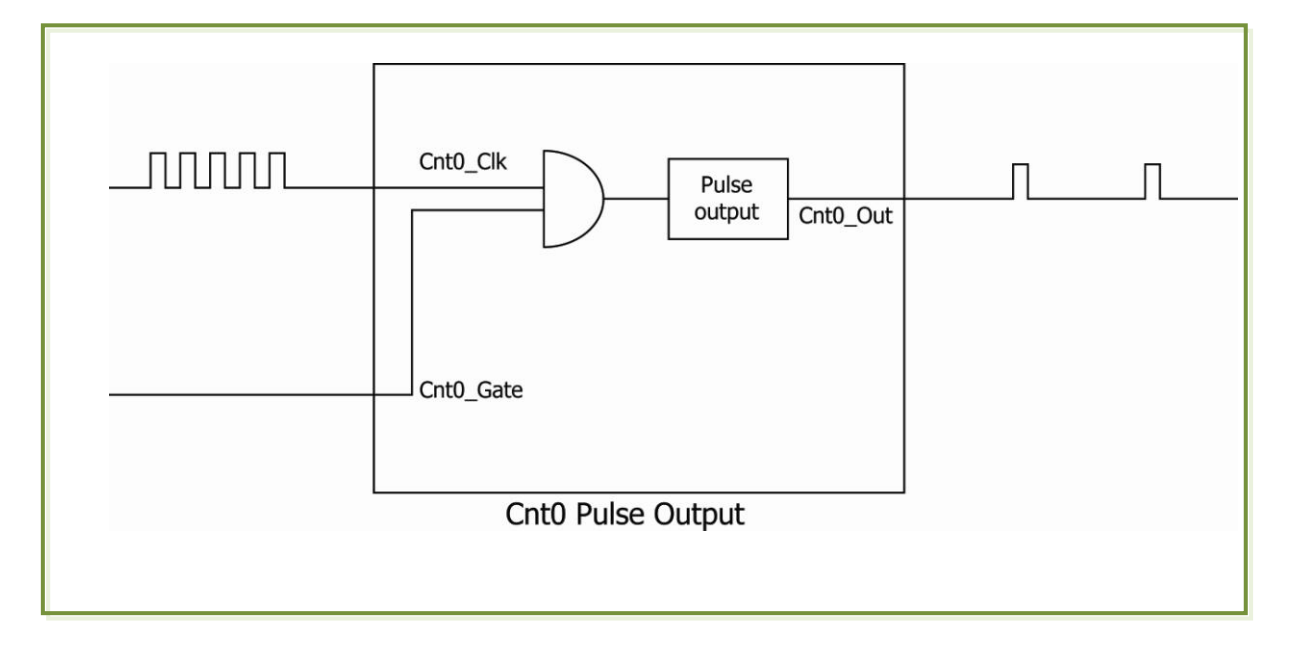

## <span id="page-26-0"></span>**4. Hardware Installation**

#### **Note:**

**It is recommended that the driver is installed before installing the hardware as the computer may need to be restarted once the driver is installed in certain operating systems, such as Windows 2000 or Windows XP, etc. Installing the driver first helps reduce the time required for installation and restarting the computer.**

To install PCI-2602U board, follow the procedure described below:

Step 1: Install the driver for the PCI-2602U card on your computer.

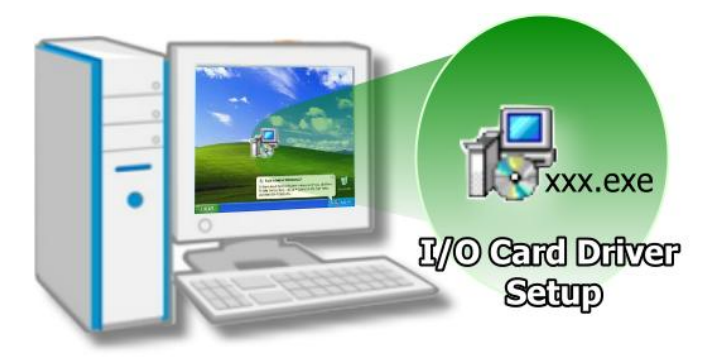

For detailed information about the driver installation, refer to [Chapter 5](#page-30-0) [Software Installation.](#page-30-0)

Step 2: Configure the Card ID using the DIP-Switch (SW1).

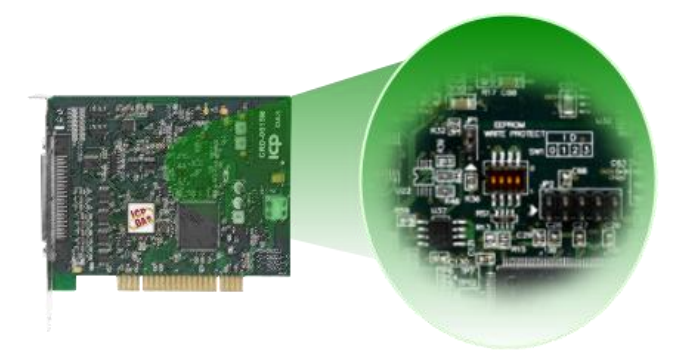

For detailed information about the card ID, refer to Section 2.2.2 Card ID Switch.

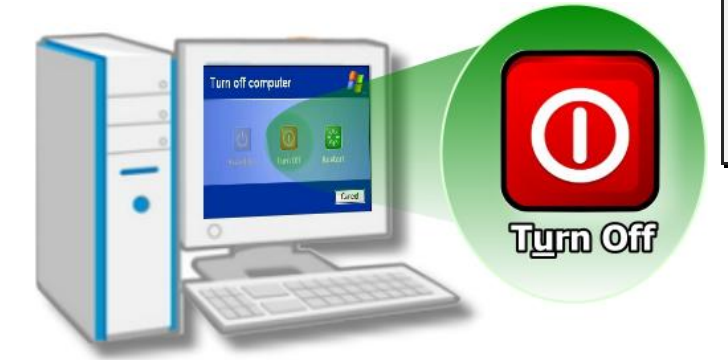

Step 3: Shut down and switch off the power to the computer, and then disconnect the power supply.

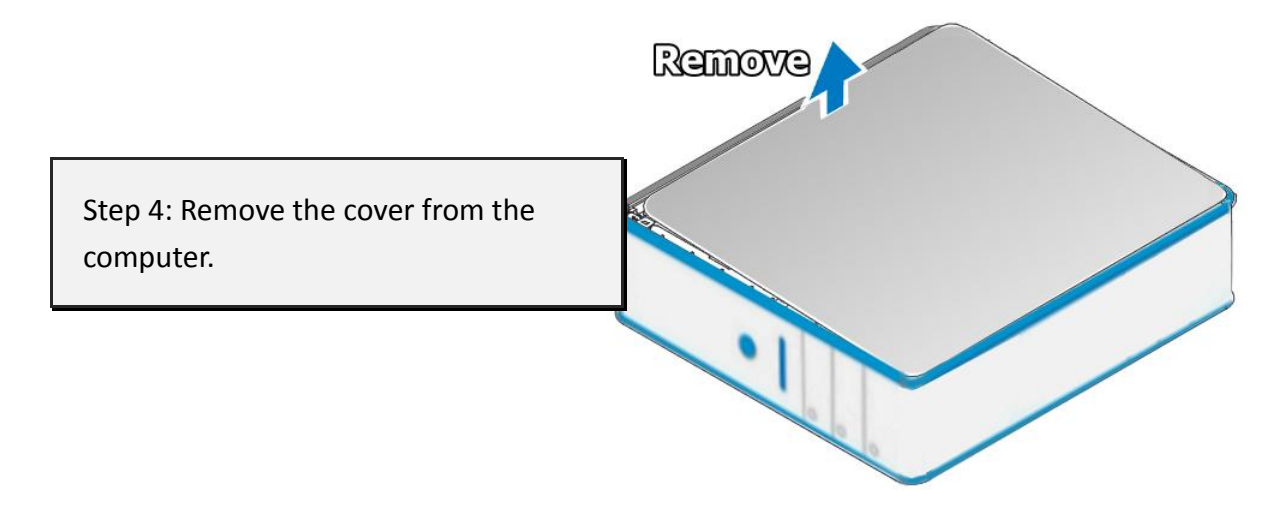

Step 5: Select an empty PCI slot.

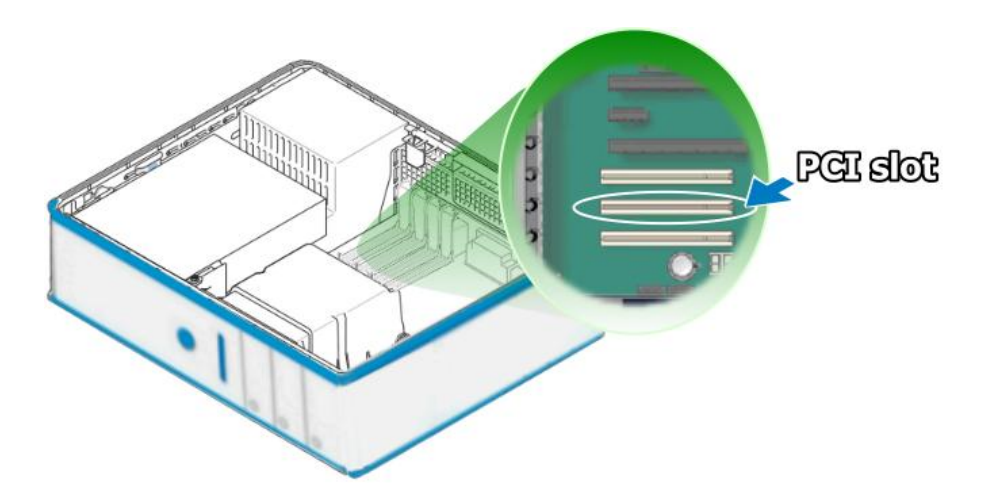

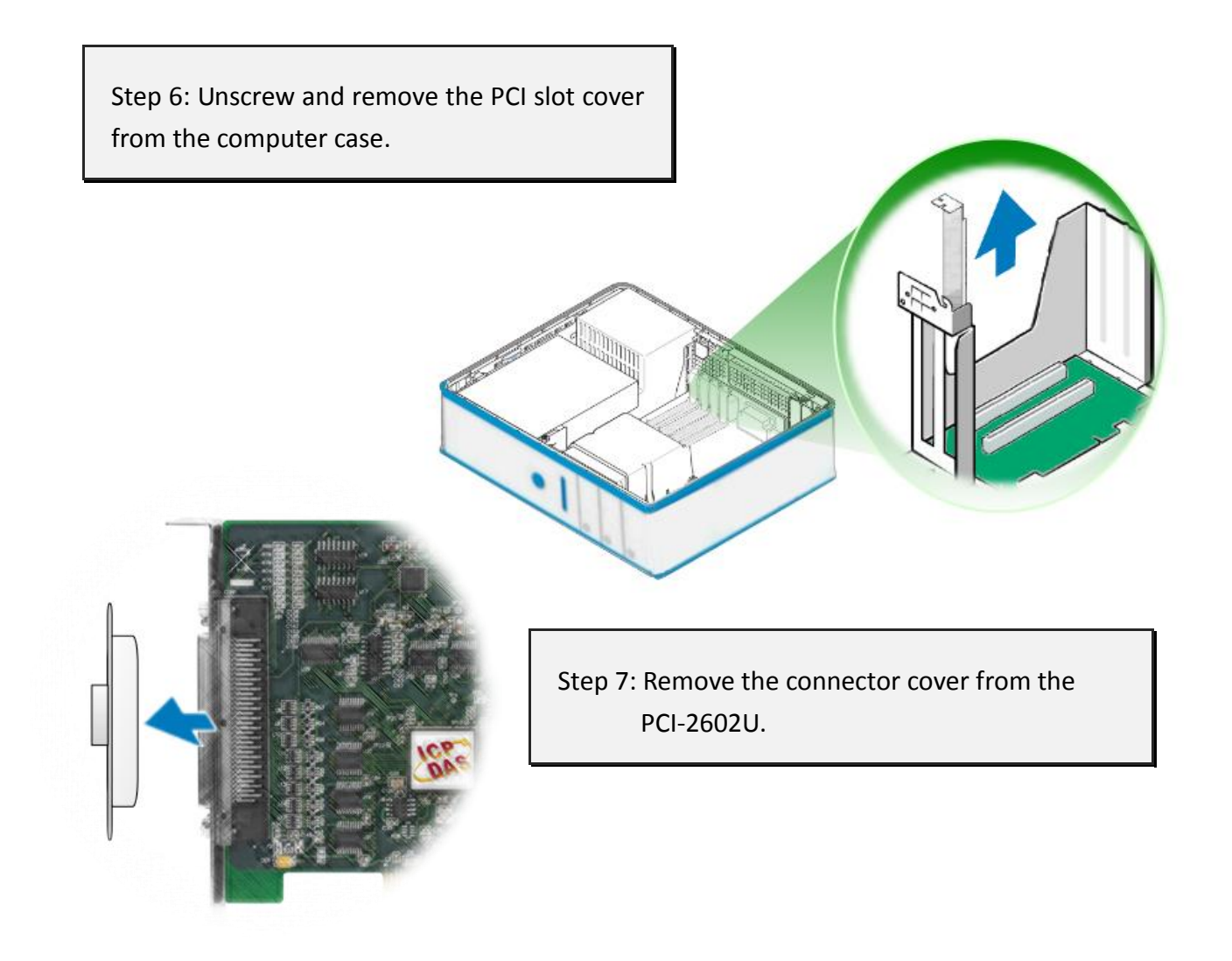

Step 8: Carefully insert the PCI-2602U card into the PC slot by gently pushing down on both sides of the card until it slides into the PCI connector.

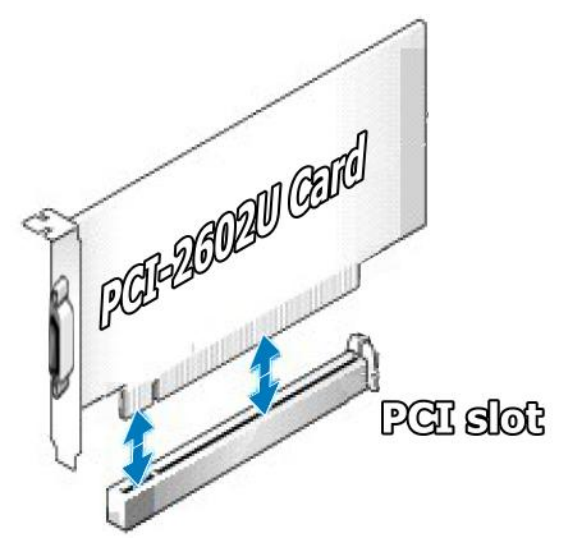

#### PCI-2602U Multi-Function Boards

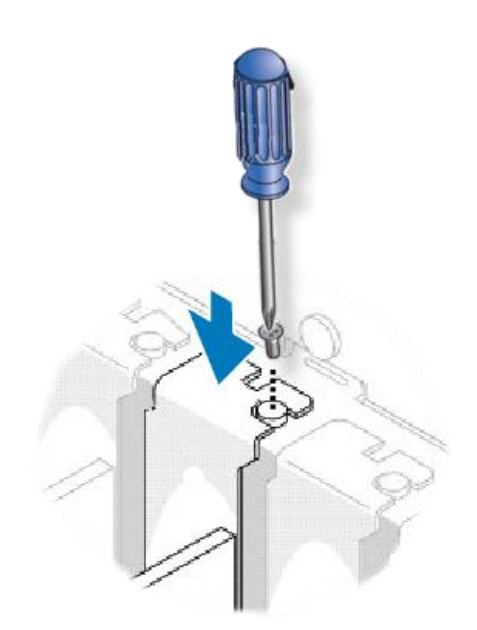

Step 9: Confirm that the card is correctly inserted in the motherboard, and then secure the PCI-2602U card in place using the retaining screw that was removed in Step 6.

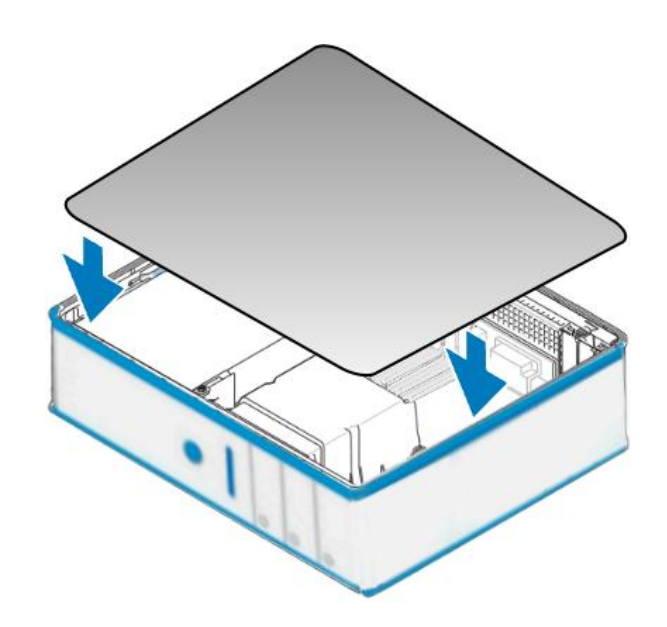

Step 10: Replace the covers on the computer.

Step 11: Re-attach any cables, insert the power cord and the switch one the power to the computer.

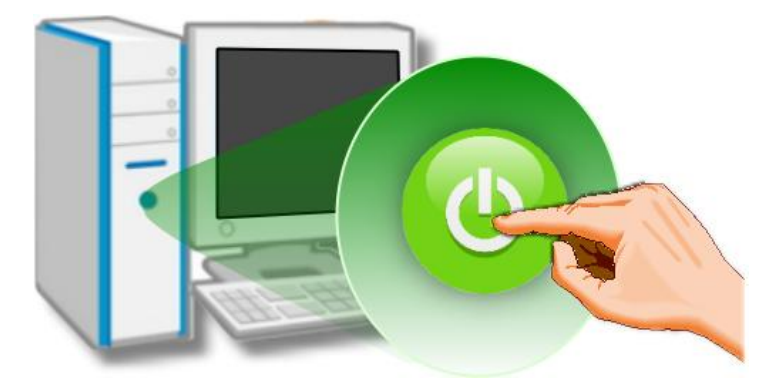

Once the computer reboots, follow any message prompts that may be displayed to complete the Plug and Play installation procedure, refer to Chapter 5 [Software Installation.](#page-30-0)

## <span id="page-30-0"></span>**5. Software Installation**

This chapter provides a detailed description of the process for installing the PCI-2602U driver and how to verify whether the PCI-2602U was properly installed. PCI-2602U card can be used on Windows 2000 and 32-/64-bit XP/2003/2008/Vista/7/8 based systems, and the drivers are fully Plug and Play compliant for easy installation.

## <span id="page-30-1"></span>**5.1 Obtaining/Installing the Driver Installer Package**

The driver installer package for the PCI-2602U card can be found on the supplied CD-ROM, or can be obtained from the ICP DAS FTP web site. Install the appropriate driver for your operating system. The location and addresses are indicated in the Table5.1-1 below.

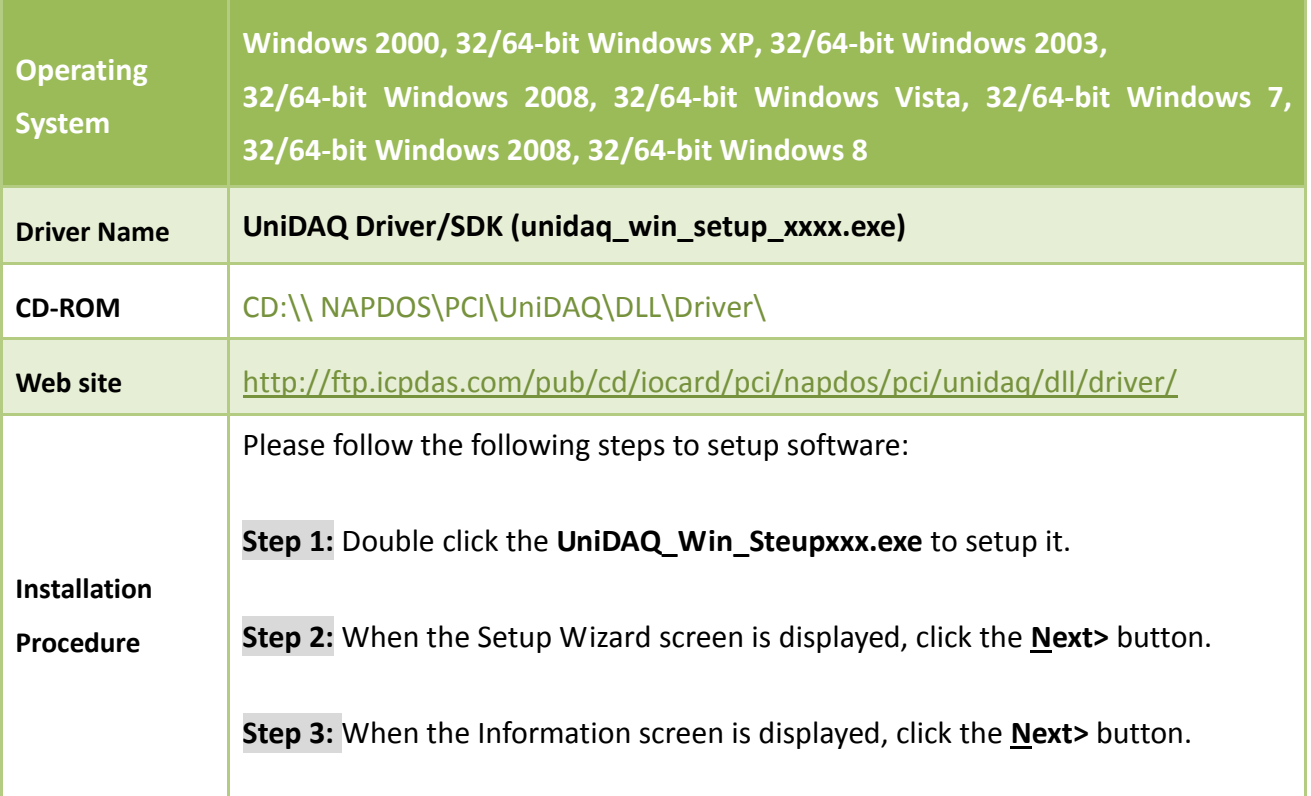

Table 5.1-1: UniDAQ Driver/SDK

ı

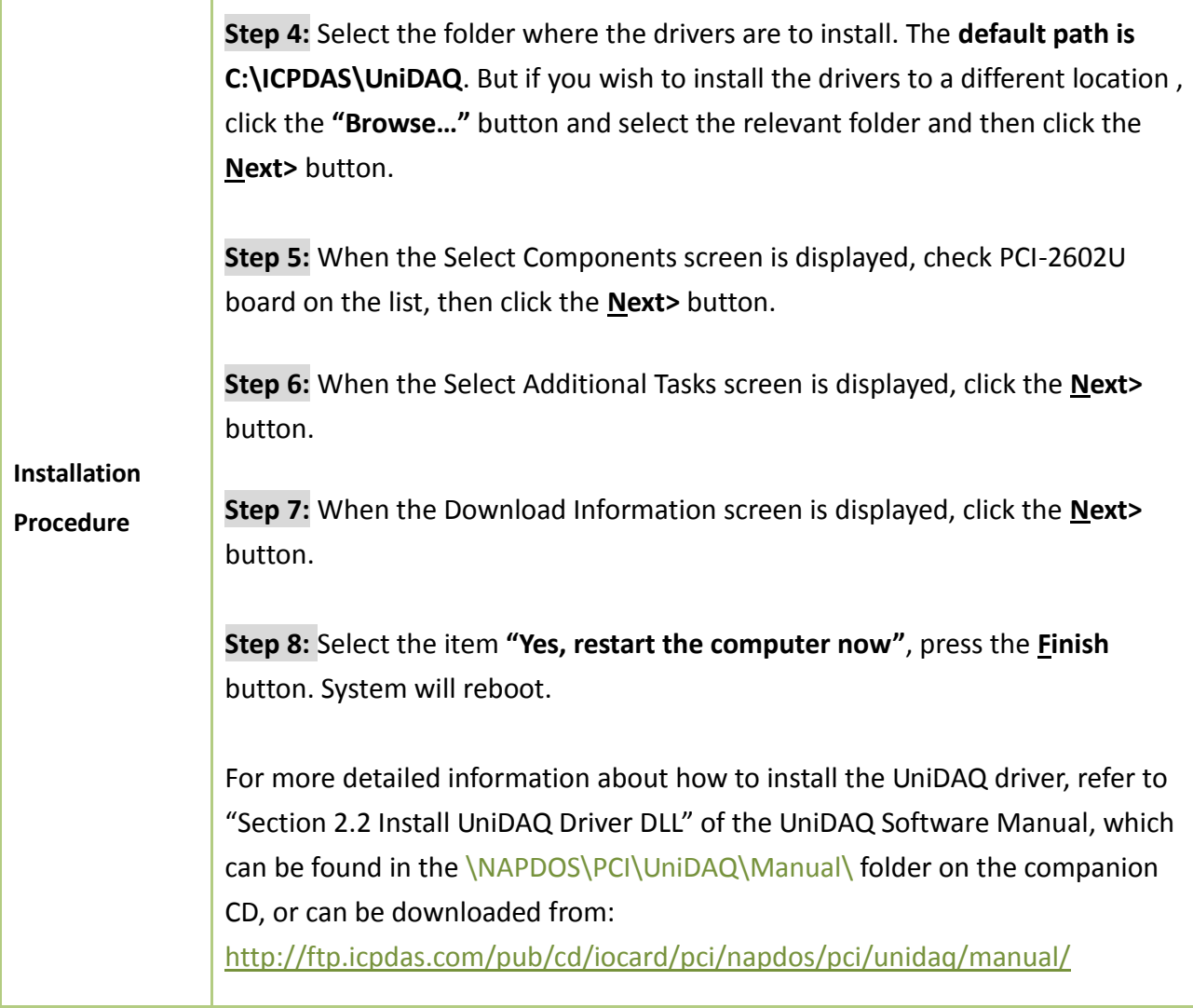

### <span id="page-32-0"></span>**5.2 PnP Driver Installation**

**Step 1:** Correctly shut down and power off your computer and disconnect the power supply, and then install the PCI-2602U into the computer.

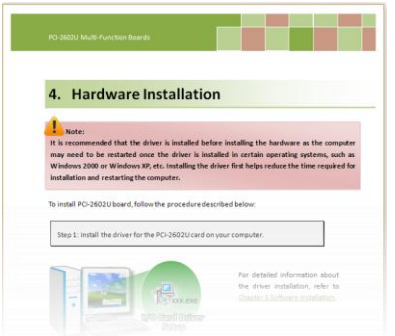

For detailed information about the hardware installation of the PCI-2602U, refer to Chapter 4 [Hardware Installation.](#page-26-0)

**Step 2:** Power on the computer and complete the Plug and Play installation**.**

**Note: More recent operating systems, such as Windows Vista/7/8 will automatically detect the new hardware and install the necessary drivers etc., so Steps 3 to 5 can be skipped.**

**Step 3:** Select **"Install the software automatically [Recommended]"** and click the **"Next>"**  button.

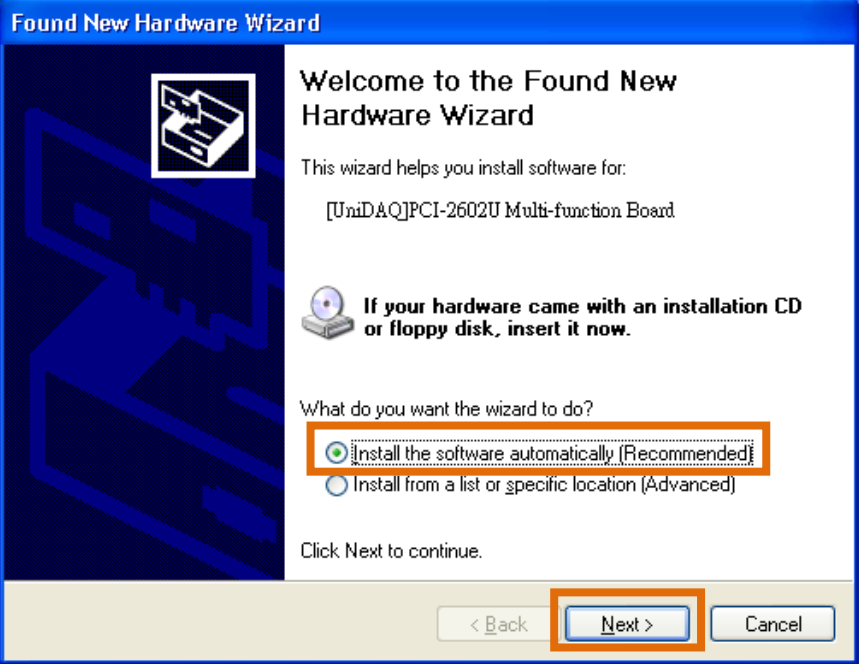

**Step 4:** Click the **"Finish"** button.

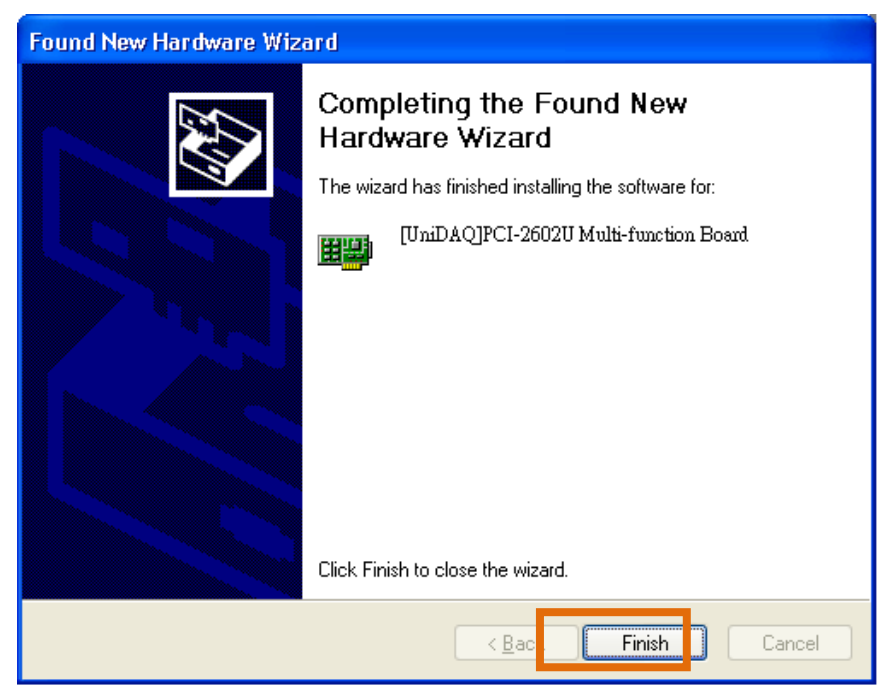

**Step 5:** Windows pops up **"Found New Hardware"** dialog box again.

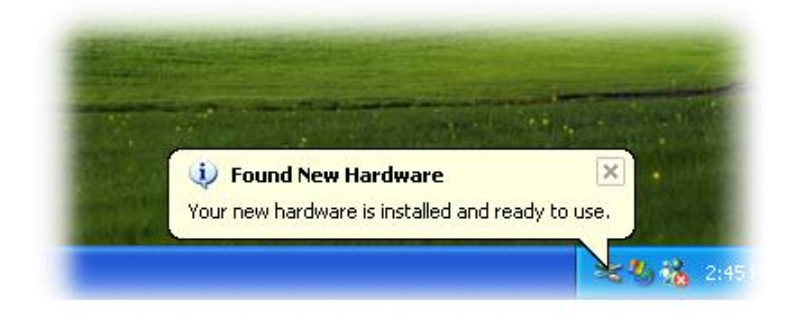

### <span id="page-34-0"></span>**5.3 Verifying the Installation**

To verify that the driver was correctly installed, use the Windows **Device Manager** to view and update the device drivers installed on the computer, and to ensure that the hardware is operating correctly. The following is a description of how access the Device Manager in each of the major versions of Windows. Refer to the appropriate description for your the operating system to verify the installation.

### <span id="page-34-1"></span>**5.3.1 Accessing Windows Device Manager**

#### **Windows 2000/XP**

- **Step 1:** Click the **"Start"** button and then point to **"Settings"** and click **"Control Panel"**. Double-click the **"System"** icon to open the **"System Properties"** dialog box.
- **Step 2:** Click the "**Hardware**" tab and then click the "**Device Manager**" button.

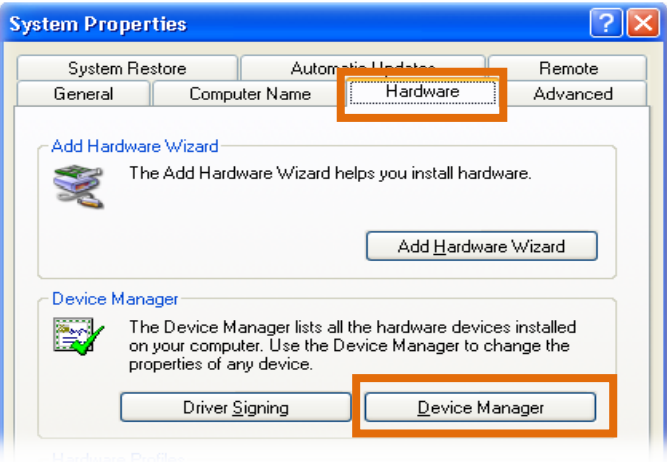

#### **Windows Server 2003/2008**

**Step 1:** Click the **"Start"** button and point to **"Administrative Tools"**, and then click **"Computer Management"** option.

**Step 2:** Expand the **"System Tools"** item in the console tree, and then click **"Device Manager"**.

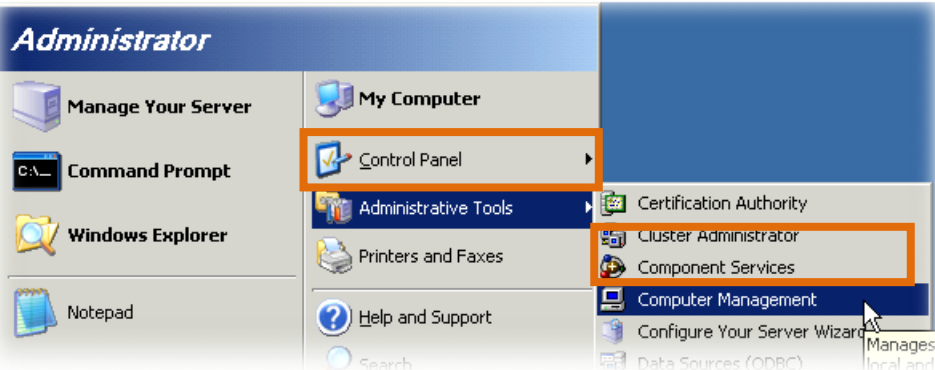

#### **Windows Vista/7**

**Step 1:** Click **"Start"** button.

**Step 2:** In the **Search field,** type **Device Manager** and the press Enter.

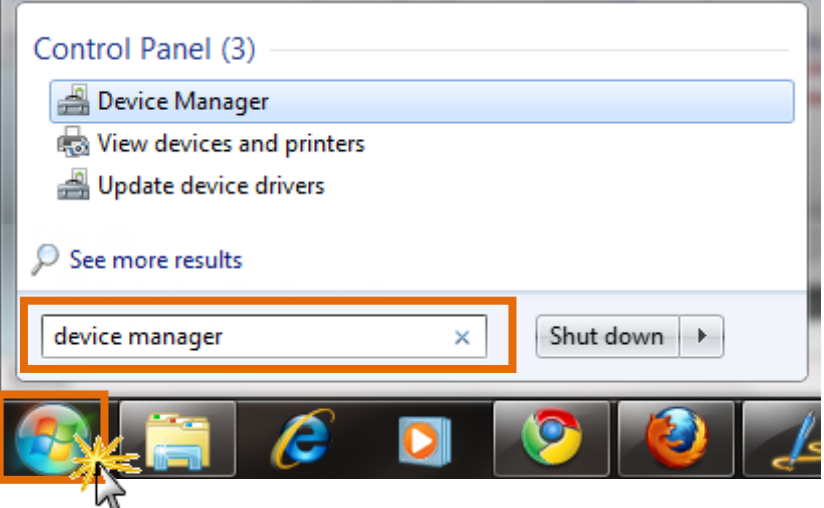

**Note that Administrator privileges are required for this operation. If you are prompted for an administrator password or confirmation, enter the password or provide confirmation by clicking the "Yes" button in the User Account Control message.**

#### **Windows 8**

**Step 1:** To display the **Start screen icon** from the desktop view, hover the mouse cursor over the **bottom-left corner** of screen. **Step 2:** Right-click the Start screen icon and then click **"Device Manager"**.

#### Alternatively,

press **[Windows Key] +[X]** to open the Start Menu, and than select Device Manager from the options list.

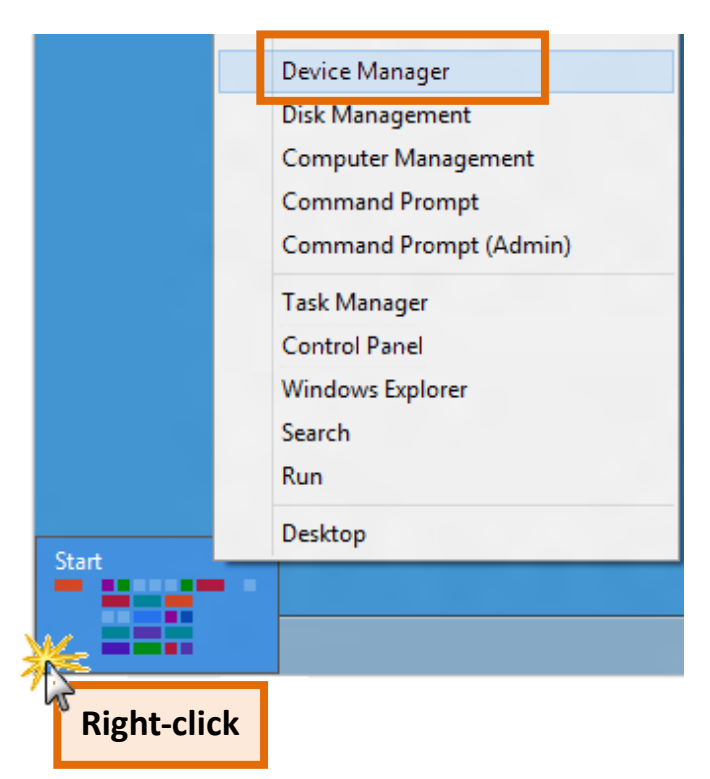

### <span id="page-36-0"></span>**5.3.2 Check the Installation**

Check the PCI-2602U card which listed correctly or not, as illustrated below.

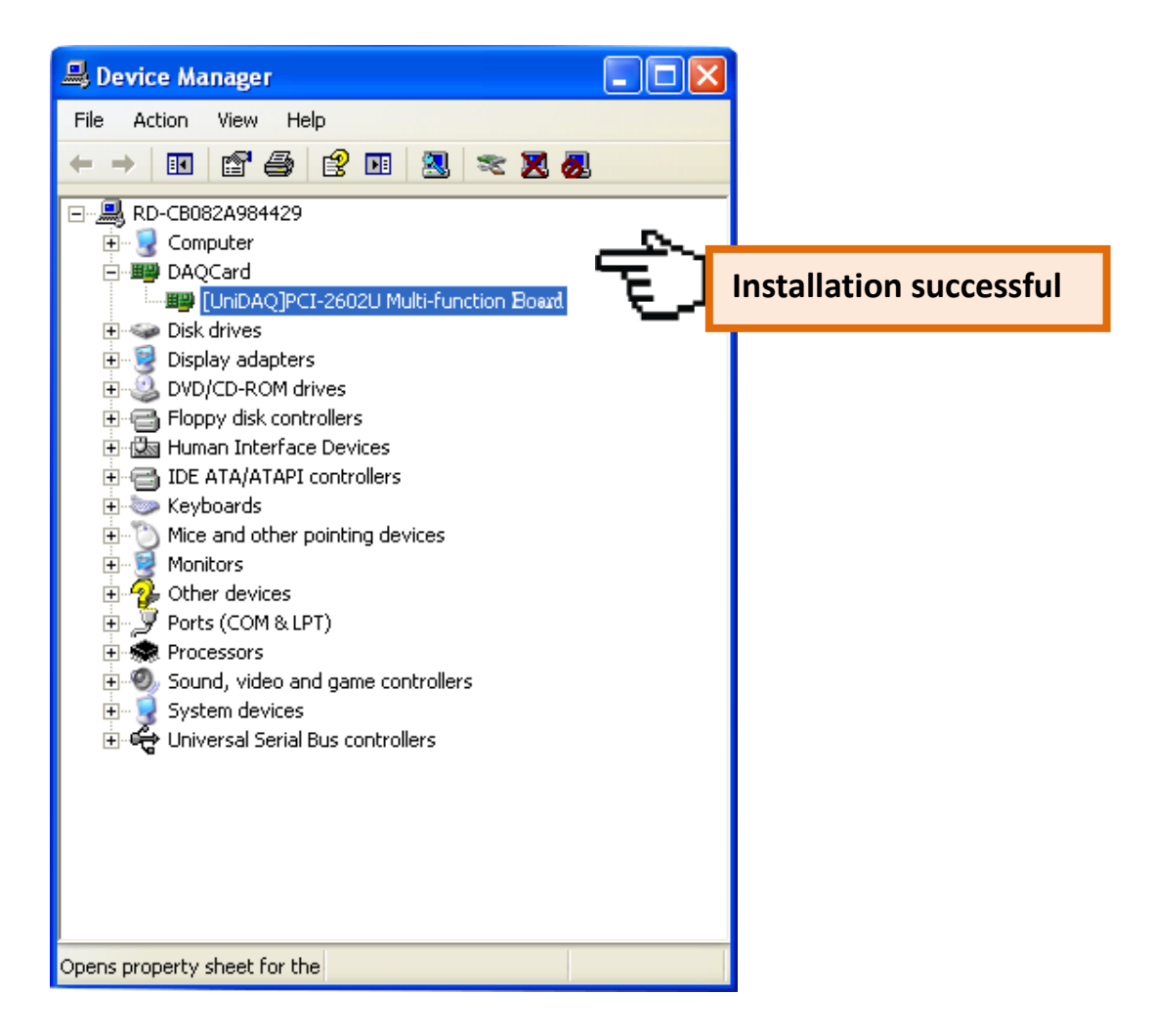

## <span id="page-37-0"></span>**6. Testing the PCI-2602U Board**

This chapter provides detailed information about the "Self-Test" process, which is used to confirm that PCI-2602U board operating correctly. Before beginning the "Self-Test" process, ensure that both the hardware and driver installation procedures are fully completed. For detailed information about the hardware and driver installation, refer to Chapter 4 [Hardware Installation](#page-26-0) and Chapter 5 [Software Installation.](#page-30-0)

### <span id="page-37-1"></span>**6.1 Self-Test Wiring**

#### **Preparing the device:**

Before beginning the "Self-Test" procedure, ensure that the following items are available:

A CA-SCSI15-H (optional) cable

 $\boxtimes$  A DN-68A (optional) terminal board

Step 1: Connect the DN-68A to the CON1 connector on the board using the CA-SCSI15-H cable.

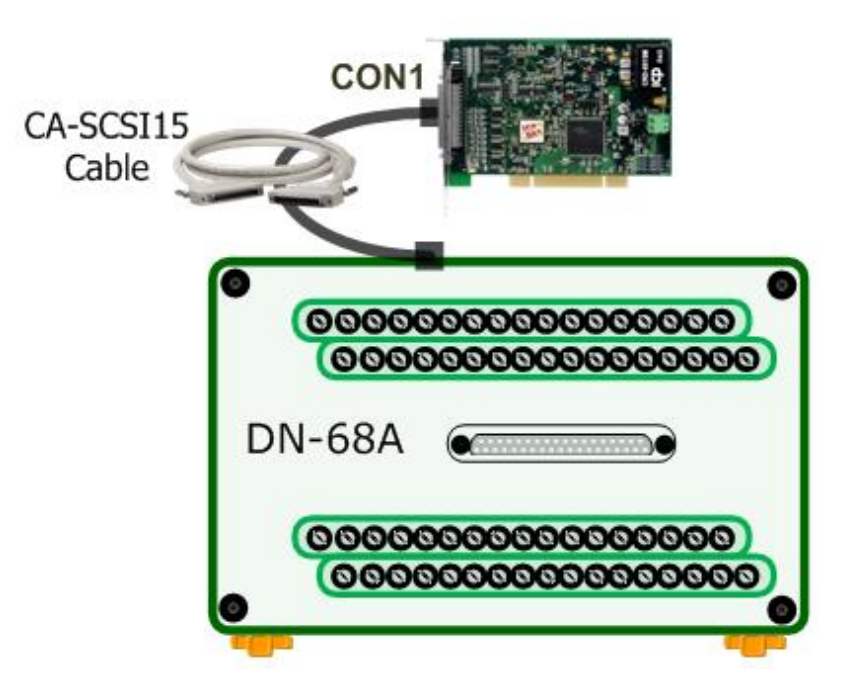

#### **Analog Input/Output Test Wiring:**

**Step 2:** Open the advanced configuration tool in the Windows Device Manager to configuration the Analog Input type for **Single-Ended input**, refer to [section 2.2.3 Analog Input Type Setting](#page-10-1) for more detail information.

**Step 3:** Connect the **AO0\_Out (Pin58)** to **AI0 (Pin68)**, and connect the **AI\_GND (Pin60)** to **AO\_GND (Pin57)**.

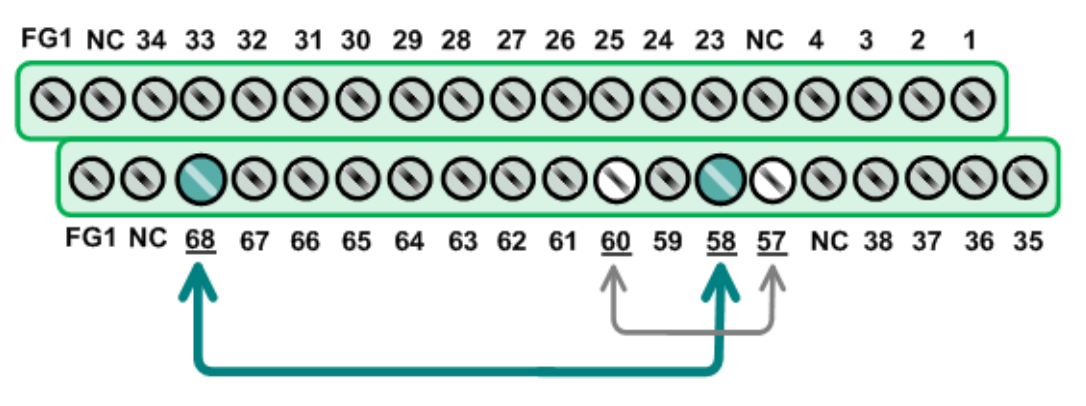

### <span id="page-38-0"></span>**6.2 Execute the Test Program**

After installation, the UniDAQ Utility will be located in the default folder (C:\ICPDAS\UniDAQ\Driver\). Use the procedure described below to perform the "Self-Test".

**Step 1:** In Windows XP, click the **"Start"** button, point to **"All Programs"** and then click the **"ICPDAS"** folder. Point to **"UniDAQ Development Kits"** and then click **"UniDAQ Utility"**.

**Step 2:** Confirm that the PCI-2602U board has been successfully installed in the Host system. Note that device numbers start from 0.

**Step 3:** Click the **"TEST"** button to start the test.

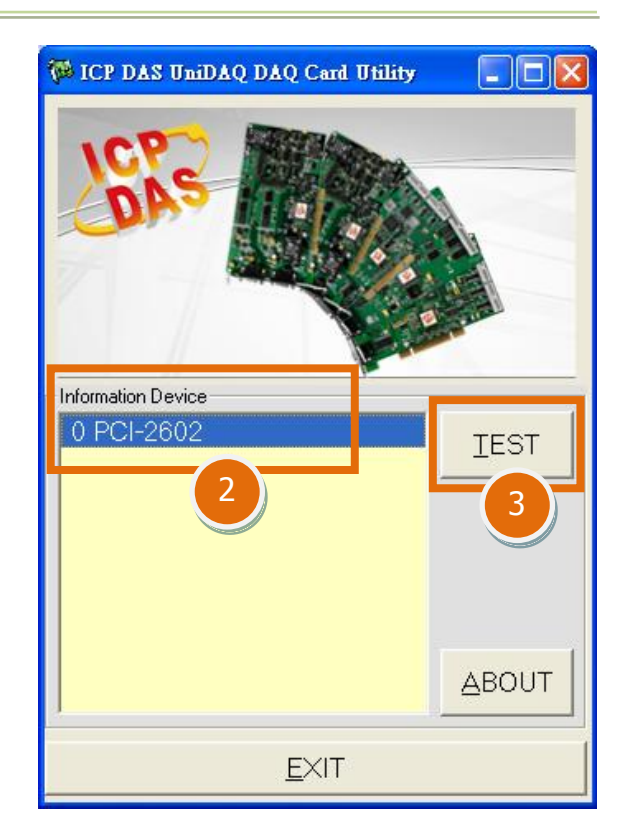

User Manual/Ver. 1.2/Mar. 2015/PMH-0028

**Step 4:** Check the results of the Analog Input/Output functions test result.

- 1. Click the **"Analog Output"** tab.
- 2. Select the **"0"** from the **"Channel"** drop-down menu.
- 3. Select the **"1: Bipolar +/- 5V"** from the **"Range"** drop-down menu.
- 4. Enter the **voltage value depending on your requirements (e.g. 4)** in the **"Voltage(V)"** field.
- 5. Click the **"OUTPUT"** button to output voltage.

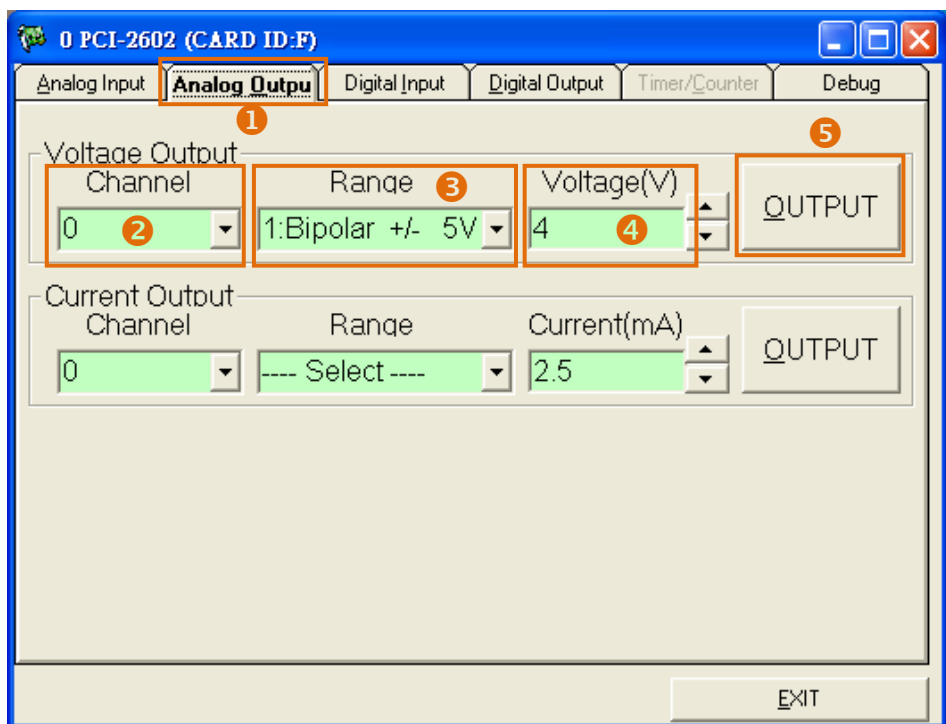

- 6. Click the **"Analog Input"** tab.
- 7. Confirm the configuration setting.
- 8. Click the **"Start"** button.
- 9. Check **Analog Input on Channel 0 textbox**. The other channels value for floating number.

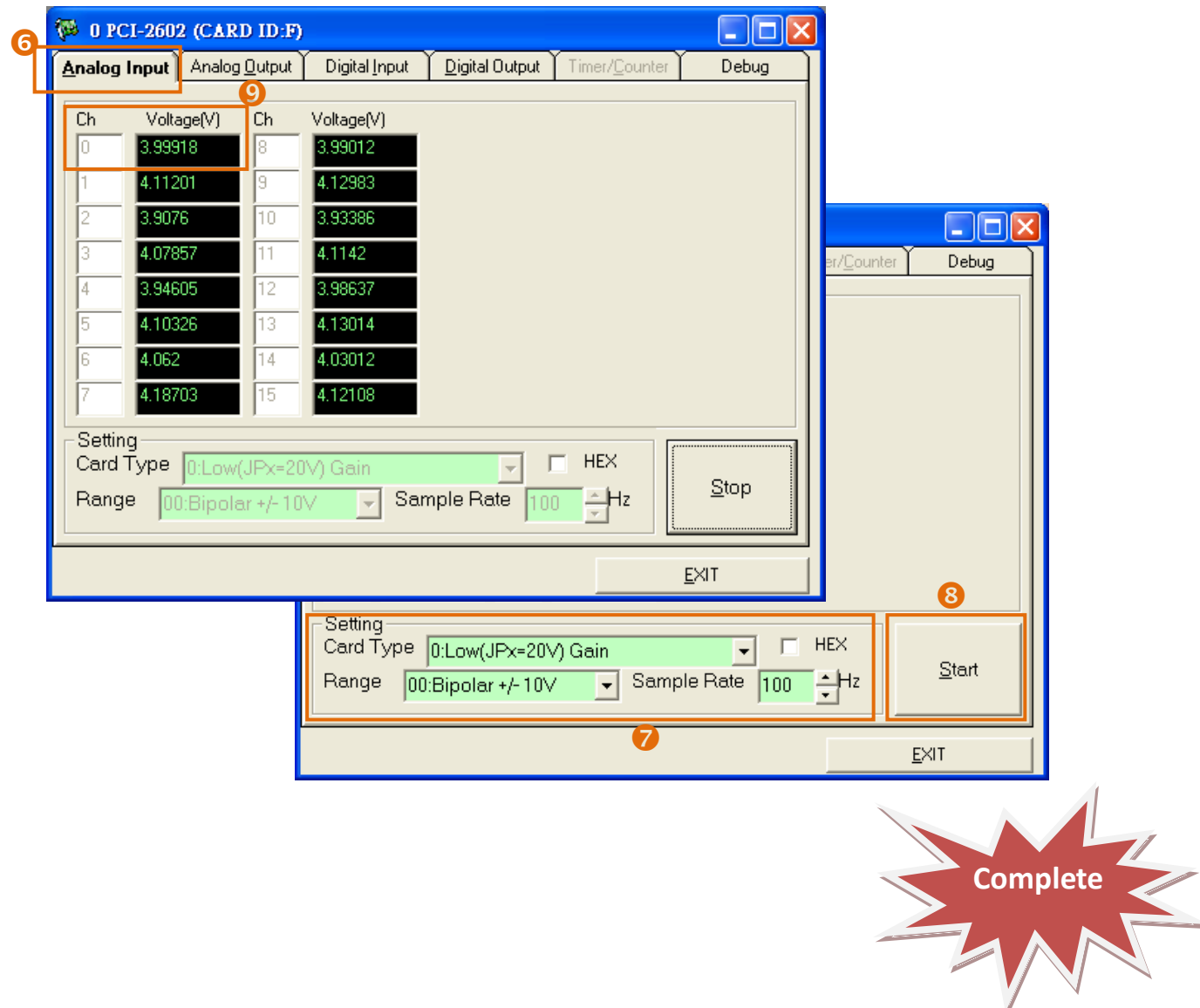

## <span id="page-41-0"></span>**7. I/O Register Addresses**

## <span id="page-41-1"></span>**7.1. Determining the I/O Address using DOS**

The Plug&Play BIOS will assign an appropriate I/O address for each installed PCI-2602U board during the power-on stage. Each card includes four fixed ID numbers which are indicated below:

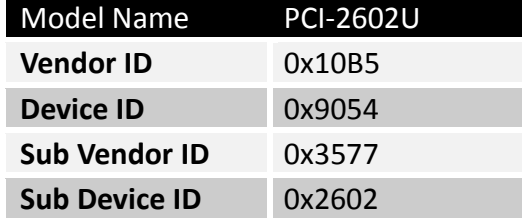

The following functions are provided:

#### **1. P2602\_DriverInit(&wTotalBoards)**

This function can be used to detect how many PCI-2602U cards are installed in the system, and is implemented based on the PCI Plug & Play mechanism. The function also records the I/O resources information for each card and stores the details in the library.

Usage examples:

- wTotalBoards =1  $\rightarrow$  There is only one PCI-2602U board installed in this system.
- wTotalBoards =  $2 \rightarrow$  There are two PCI-2602U boards installed in this system.
- **2. P2602\_GetConfigAddressSpace(wBoardNo, \*wBaseAddr, \*wIrqNo, \*wBasePLX, \*dwBaseAddr)**

This function is used to read the I/O resource information for a PCI-2602U board installed in the system. The application will then be able to directly control all of the functions related to the PCI-2602U board.

- wBoardNo=0 to N : There are a total N+1 PCI-2602U boards of **wBaseAddr**
- wBaseAddr, wBasePLX, dwBaseAddr : The base address of the PCI-2602U board
- wIrq : the IRQ channel number allocated to this PCI-2602U board

The following is a sample of the source code for use with DOS:

// Step1: Detect all PCI-2602U cards first wRetVal=P2602\_DriverInit(&wTotalBoards); printf("There are %d PCI-2602U Cards in this PC\n",wBoards); // Step2: Save resource of all PCI-2602U cards installed in this PC for (wBoardNo=0; i<wBoards; i++)  $\{$ P2602\_GetConfigAddressSpace(i, &wBaseAddr[wBoardNo], &wIrqNo[wBoardNo], &wBasePLX[wBoardNo], &dwBaseAddr[wBoardNo], ); printf("\nCard%d: wBase=%x, wIrq=%x, wBasePLX=%x,dwBaseAddr = %lx", , wBoardNo[wBoardNo] ,wBaseAddr[wBoardNo] ,wIrqNo[wBoardNo] ,wBasePLX[wBoardNo] ,dwBaseAddr[wBoardNo]); } // Step3: Control the PCI-2602U directly // write the DIO states of card0 mem4g\_write\_dword(dwBaseAddr[0] +0x214,dwDoValue); // read the DIO states of card0 dwDiValue= mem4g\_read\_dword(dwBaseAddr[0] +0x214); // write the DIO states of card1 mem4g\_write\_dword(dwBaseAddr[1] +0x214,wDoValue); // read the DIO states of card1 wDiValue= mem4g\_read\_dword(wBaseDIO+0x0);

## <span id="page-43-0"></span>**7.2. The I/O Address Map**

An overview of the registers for the PCI-2602U board is given below. The address of each register can be determined by simply adding the offset value to the base address of the corresponding Bar number. More detailed descriptions of each register can be found in the following.

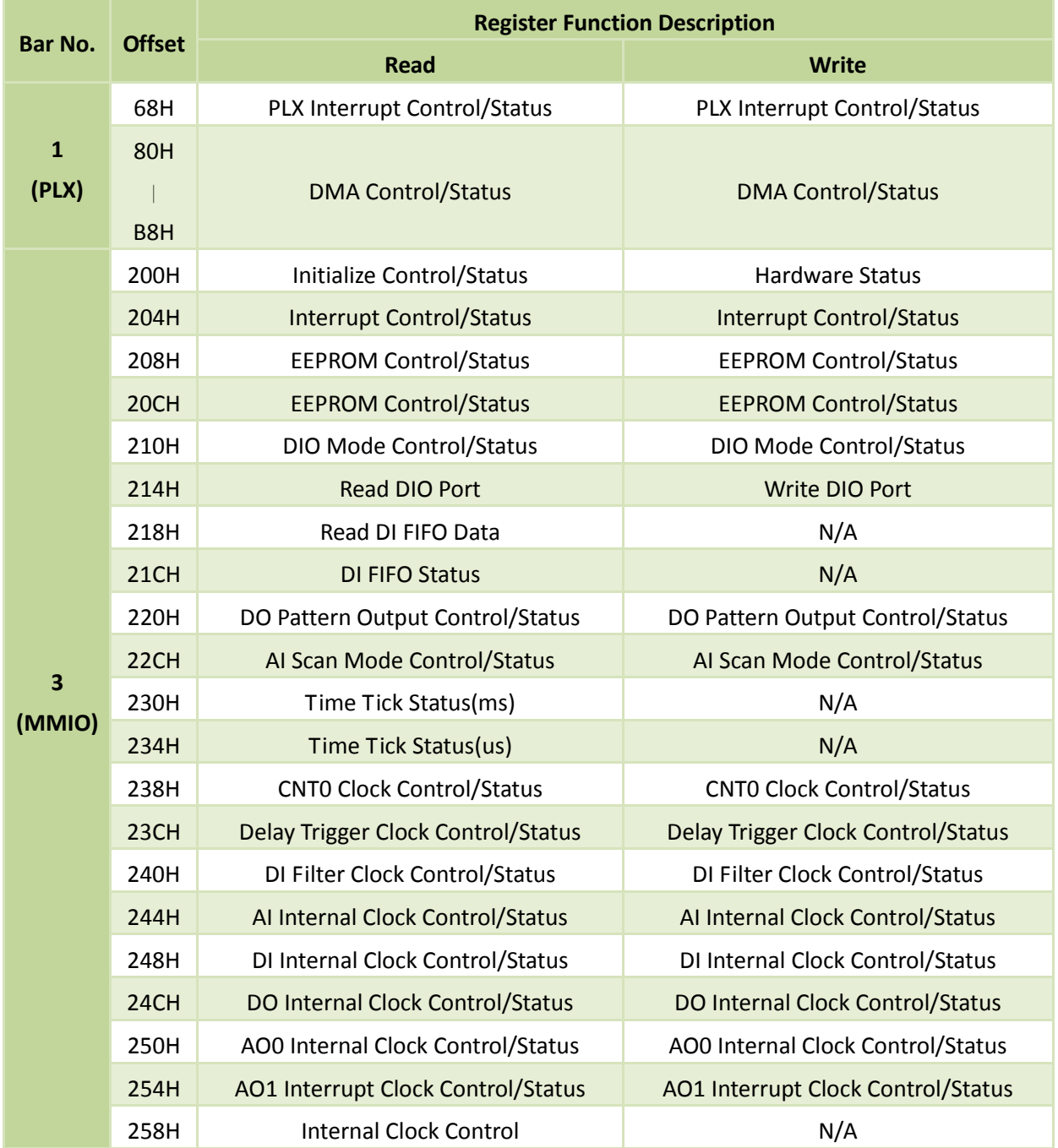

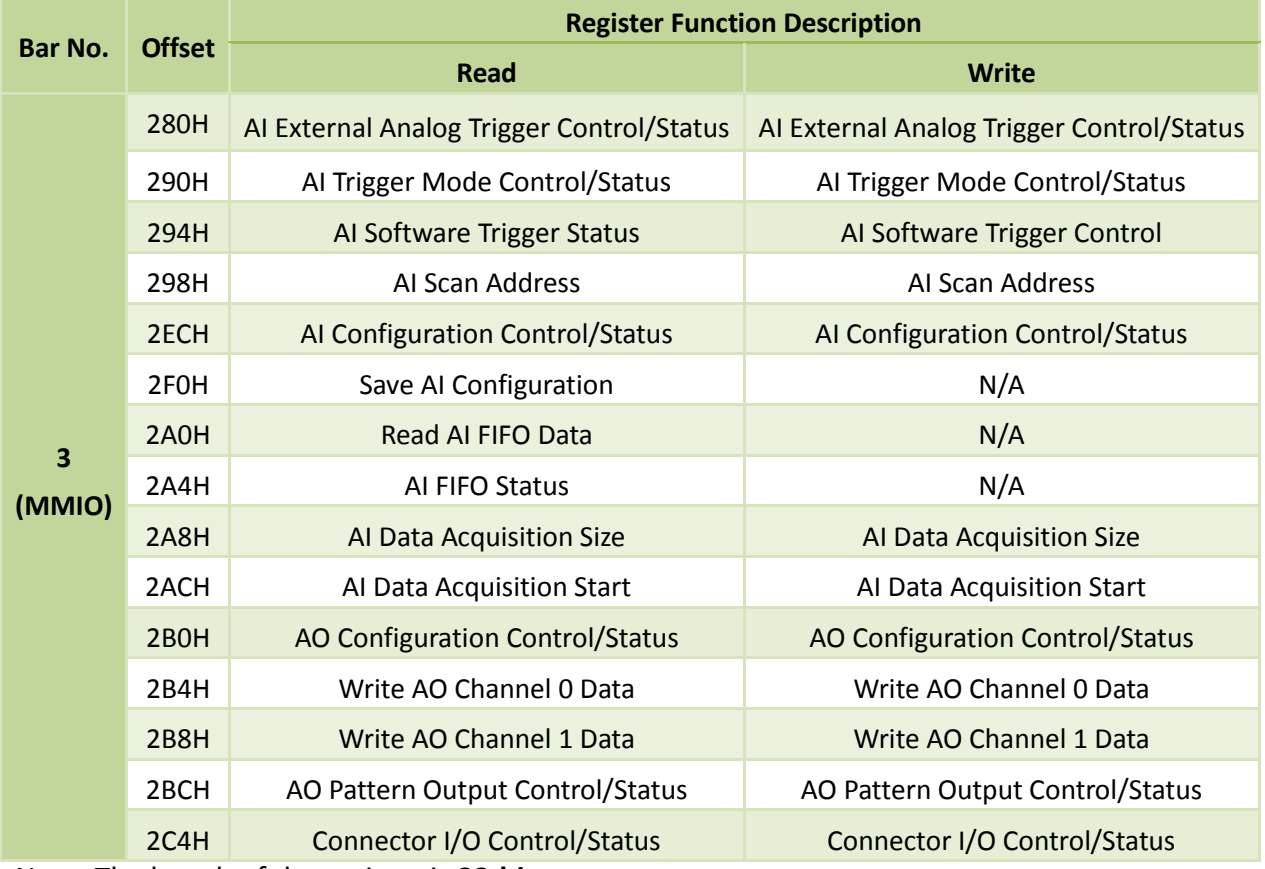

Note: The length of the register is **32-bits**.

## <span id="page-45-0"></span>**7.3. Bar 1 (PLX)**

### <span id="page-45-1"></span>**7.3.1 PLX Control/Status Registers**

(Read/Write)wBase+0x68 **Read/Write interrupt Control/Status**

For more detailed information, refer to the documentation for the PLX9054, which can be found at:<http://www.plxtech.com/products/io/pci9054#technicaldocumentation>

(Write)wBase+0x80 ~ 0xB8 **Read/Write DMA Control/Status**

For more detailed information, refer to the documentation for the PLX9054, which can be found at:

<http://www.plxtech.com/products/io/pci9054#technicaldocumentation>

## <span id="page-46-0"></span>**7.4. Bar 3 (MMIO)**

### <span id="page-46-1"></span>**7.4.1 Interrupt and Initialize Control/Status Registers**

#### Register 7.4.1-1wBase+0x200 **Initialize Control/Status**

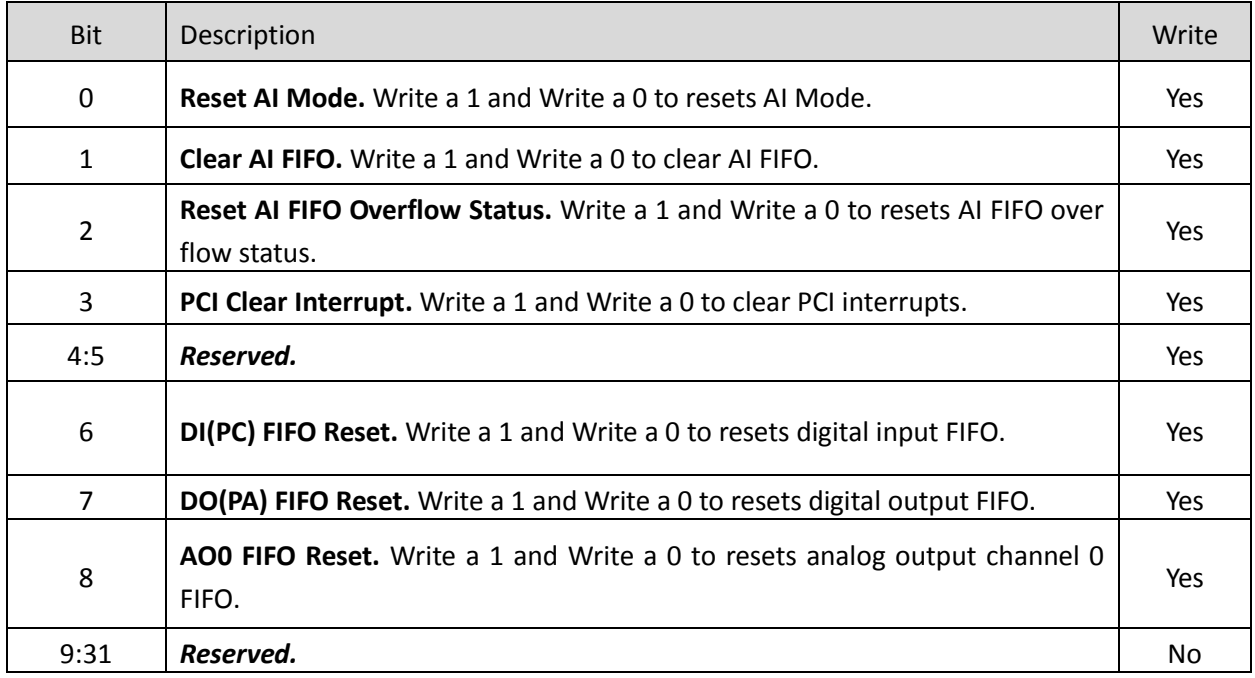

#### Register 7.4.1-2 wBase+0x200 **Hardware Status**

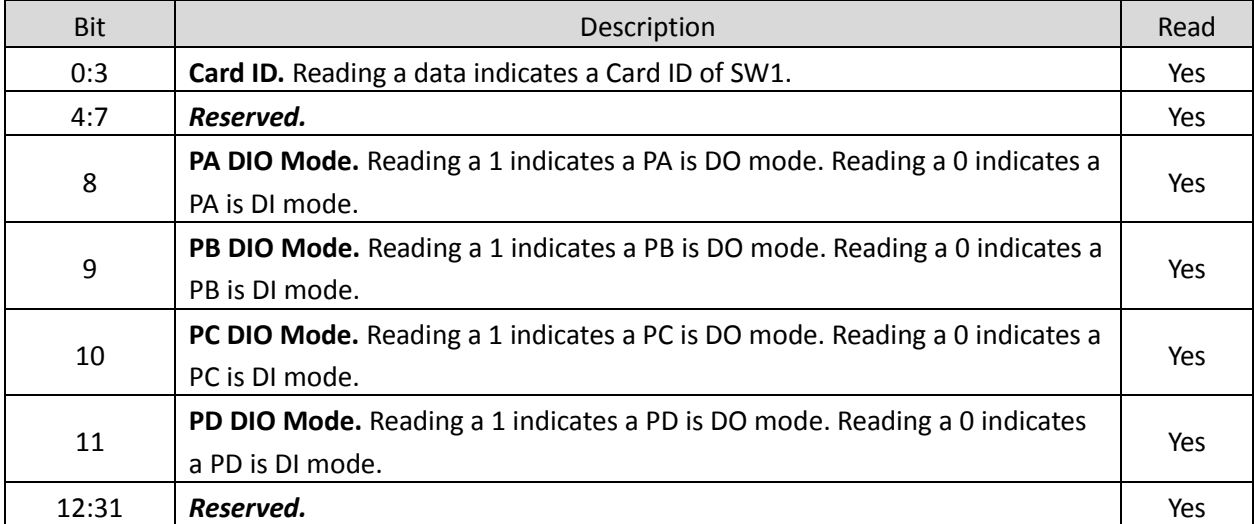

#### Register 7.4.1-3 wBase+0x204 **Interrupt Clear/Status**

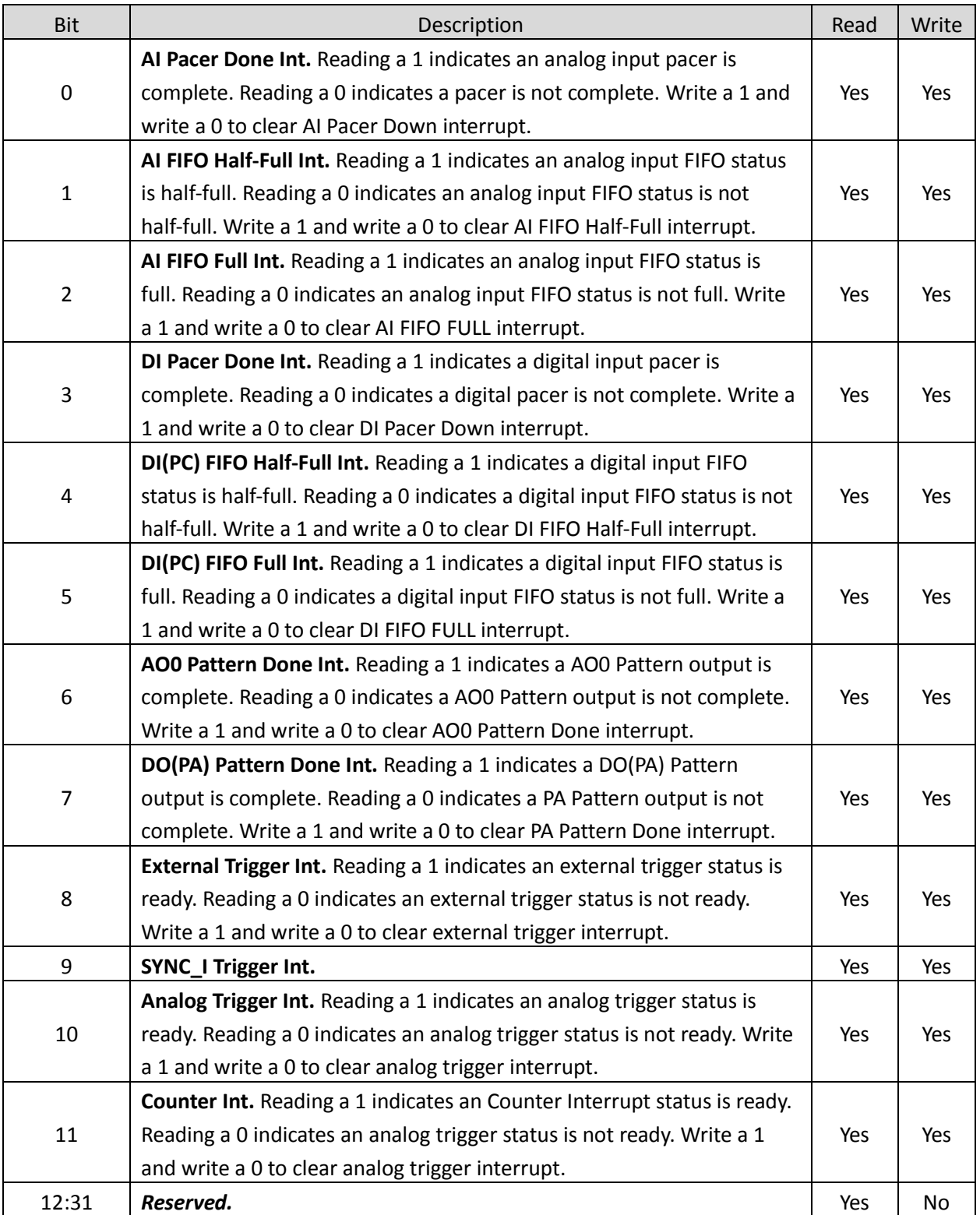

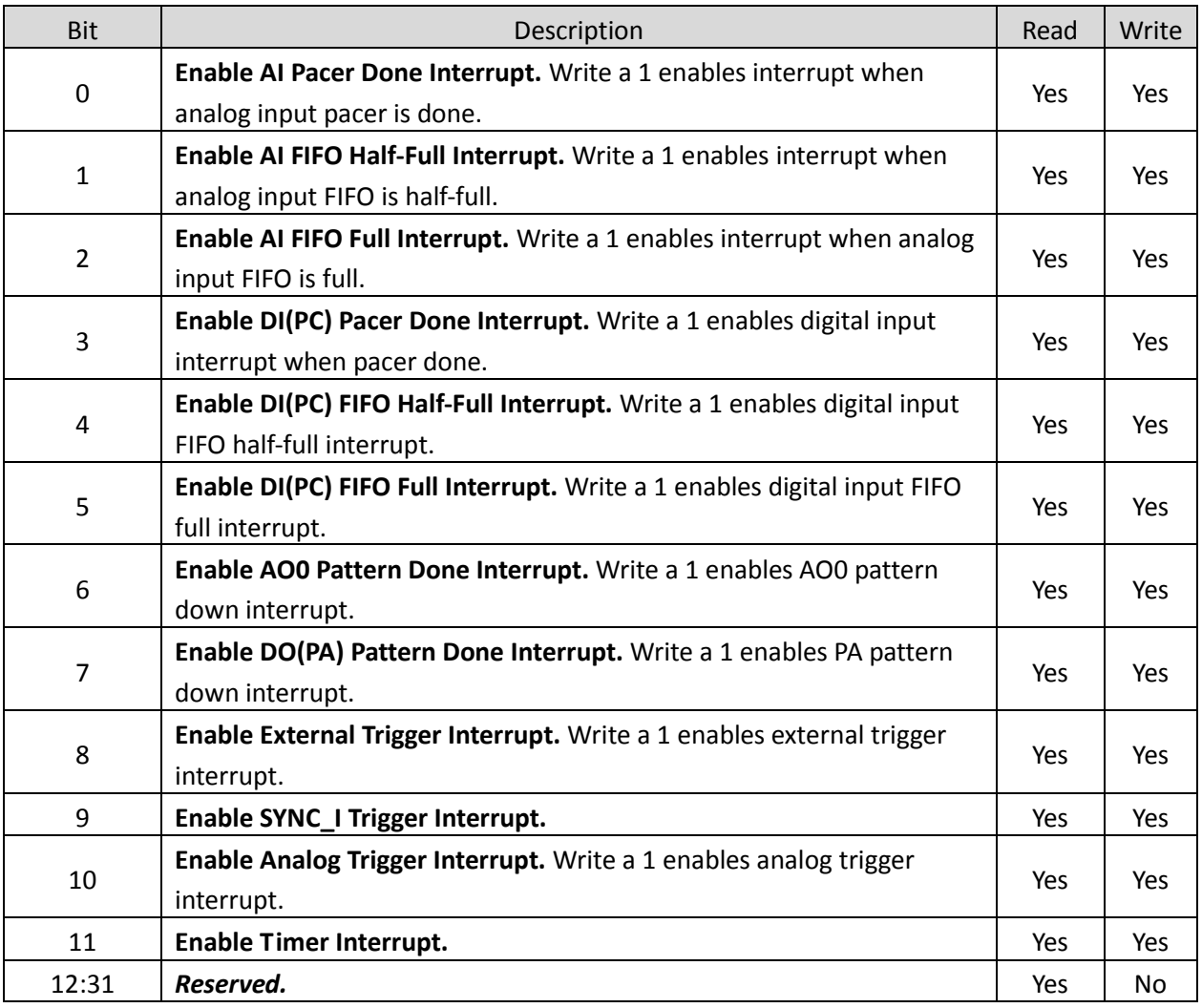

#### Register 7.4.1-4 wBase+0x224 **Interrupt Mode Control/Status**

### <span id="page-49-0"></span>**7.4.2 Digital I/O Registers**

#### Register 7.4.2-1 wBase+0x210 **DIO Mode Control/Status**

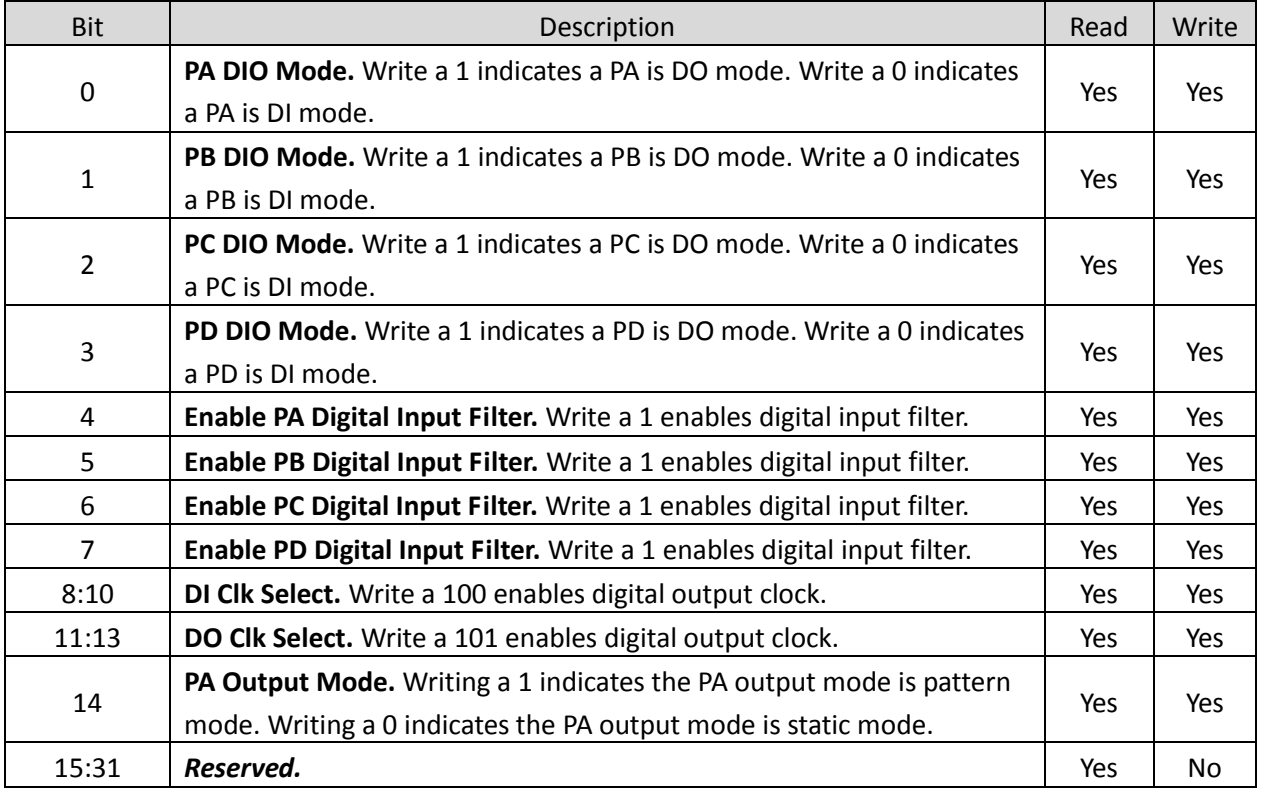

#### Register 7.4.2-2 wBase+0x214 **Write DIO Port**

![](_page_49_Picture_261.jpeg)

#### Register 7.4.2-3 wBase+0x214 **Read DIO Port**

![](_page_50_Picture_240.jpeg)

#### Register 7.4.2-4 wBase+0x218 **Read DI FIFO Data**

![](_page_50_Picture_241.jpeg)

#### Register 7.4.2-5 wBase+0x21C **DI FIFO Status**

![](_page_50_Picture_242.jpeg)

#### Register 7.4.2-6 wBase+0x220 **DO Pattern Control/Status**

![](_page_50_Picture_243.jpeg)

### <span id="page-51-0"></span>**7.4.3 Analog Input Registers**

#### Register 7.4.3-1 wBase+0x22C **AI Scan Mode Control/Status**

![](_page_51_Picture_298.jpeg)

#### Register 7.4.3-2 wBase+0x244 **AI Internal Clock Control/Status**

![](_page_51_Picture_299.jpeg)

#### Register 7.4.3-3 wBase+0x290 **AI Trigger Mode Control/Status**

![](_page_51_Picture_300.jpeg)

#### Register 7.4.3-4 wBase+0x294 **AI Software Trigger Control**

![](_page_52_Picture_336.jpeg)

#### Register 7.4.3-5 wBase+0x294 **AI Software Trigger Status**

![](_page_52_Picture_337.jpeg)

#### Register 7.4.3-6 wBase+0x298 **AI Scan Address**

![](_page_52_Picture_338.jpeg)

#### Register 7.4.3-7 wBase+0x2EC **AI Configuration Control/Status**

![](_page_52_Picture_339.jpeg)

#### Register 7.4.3-8 wBase+0x2F0 **Save AI Configuration Data**

![](_page_53_Picture_290.jpeg)

#### Register 7.4.3-9 wBase+0x2A0 **Read AI FIFO Data**

![](_page_53_Picture_291.jpeg)

#### Register 7.4.3-10 wBase+0x2A4 **AI FIFO and Trigger Status**

![](_page_53_Picture_292.jpeg)

#### Register 7.4.3-11 wBase+0x2A8 **AI Data Acquisition Size**

![](_page_53_Picture_293.jpeg)

#### Register 7.4.3-12 wBase+0x2AC **AI Data Acquisition Start**

![](_page_53_Picture_294.jpeg)

### <span id="page-54-0"></span>**7.4.4 Analog output registers**

#### Register 7.4.4-1 wBase+0x2B0 **AO Configuration Control/Status**

![](_page_54_Picture_244.jpeg)

#### Register 7.4.4-2 wBase+0x2B4 **Write AO Channel 0 Data**

![](_page_55_Picture_147.jpeg)

#### Register 7.4.4-3 wBase+0x2B8 **Write AO Channel 1 Data**

![](_page_55_Picture_148.jpeg)

#### Register 7.4.4-4 wBase+0x2BC **AO Pattern Output Control/Status**

![](_page_55_Picture_149.jpeg)

## <span id="page-56-0"></span>**8. Calibration**

### <span id="page-56-1"></span>**8.1. Introduction**

When shipped from the factory, the PCI-2602U board is already fully calibrated, including the calibration coefficients that are stored in the onboard EEPROM. For a more precise application of voltages in the field, the procedure described below provides a method that allows the board installed in a specific system to be calibrated so that the correct voltages can be achieved for the field connection. This calibration allows the effects of voltage drops caused by IR loss in the cable and/or the connector to be eliminated.

At first the user has to prepare the equipment for calibration: the precise multi-meter. Note that the calibrated values for analog output/input channels are stored within 3 words in the address of the EEPROM, as shown in the table below. The calibration procedure will be described in detail in th[e Section 8.2.](#page-57-0)

The calibration values stored in the EEPROM are as follows:

![](_page_56_Picture_280.jpeg)

![](_page_56_Picture_281.jpeg)

![](_page_56_Picture_282.jpeg)

User Manual/Ver. 1.2/Mar. 2015/PMH-0028

## <span id="page-57-0"></span>**8.2. Step-by-Step Calibration Process**

The following is a step-by-step description of the calibration process using the Windows Calibration Program for the PCI-2602U, which can be downloaded form: <http://ftp.icpdas.com/pub/cd/iocard/pci/napdos/pci/pci-2602/dll/calibration/>

![](_page_57_Figure_3.jpeg)

## <span id="page-58-0"></span>**9. PCI-2602U Windows API Function**

For more details regarding the Windows API Functions for the PCI-2602U board, refer to UniDAQ SDK User manual, which can be downloaded from:

![](_page_58_Picture_3.jpeg)

## <span id="page-59-0"></span>**Appendix: Daughter Boards**

### <span id="page-59-1"></span>**A1. DN-68A**

The DN-68A is a general-purpose DIN-Rail mountable daughter board containing female 68 pin D-sub I/O Connectors and is designed to allow easy field wiring connections.

![](_page_59_Figure_4.jpeg)

![](_page_59_Picture_5.jpeg)

Pins 01 to 68 on the DN-68A daughter board are connected to the CON1 connector on the PCI-2602U using a 68-pin male-male cable.

The FG on the DN-68A is connected to the shielding wire of the 68-pin cable.